Introduction

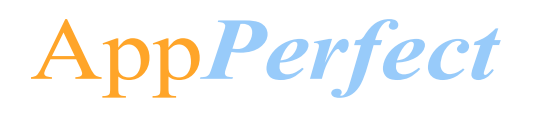

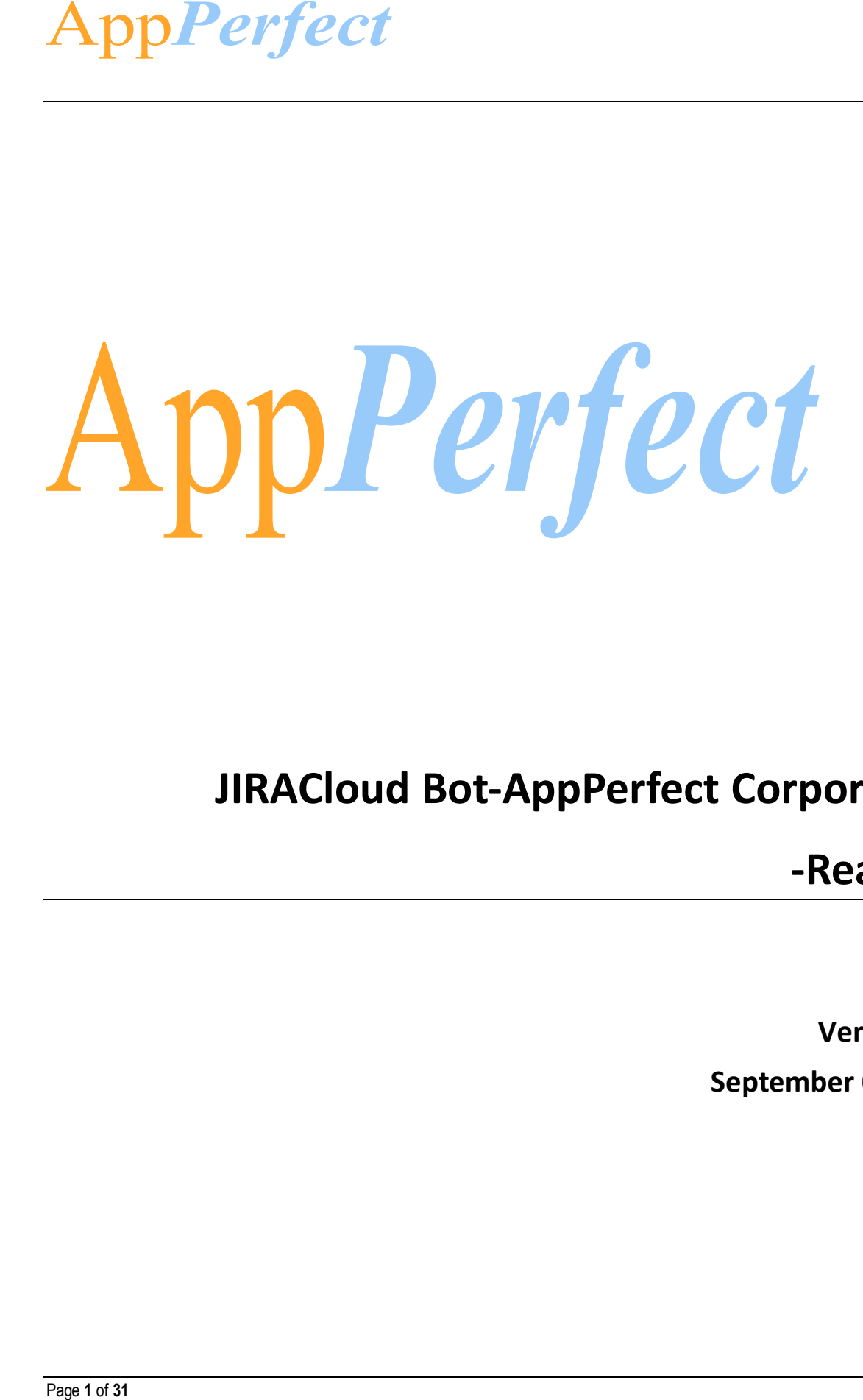

# **JIRACloud Bot-AppPerfect Corporation**

**-Readme**

**Version 1.0 September 04,2019**

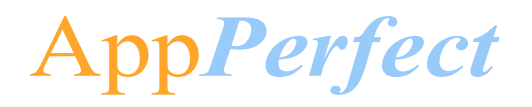

# **Table of Contents**

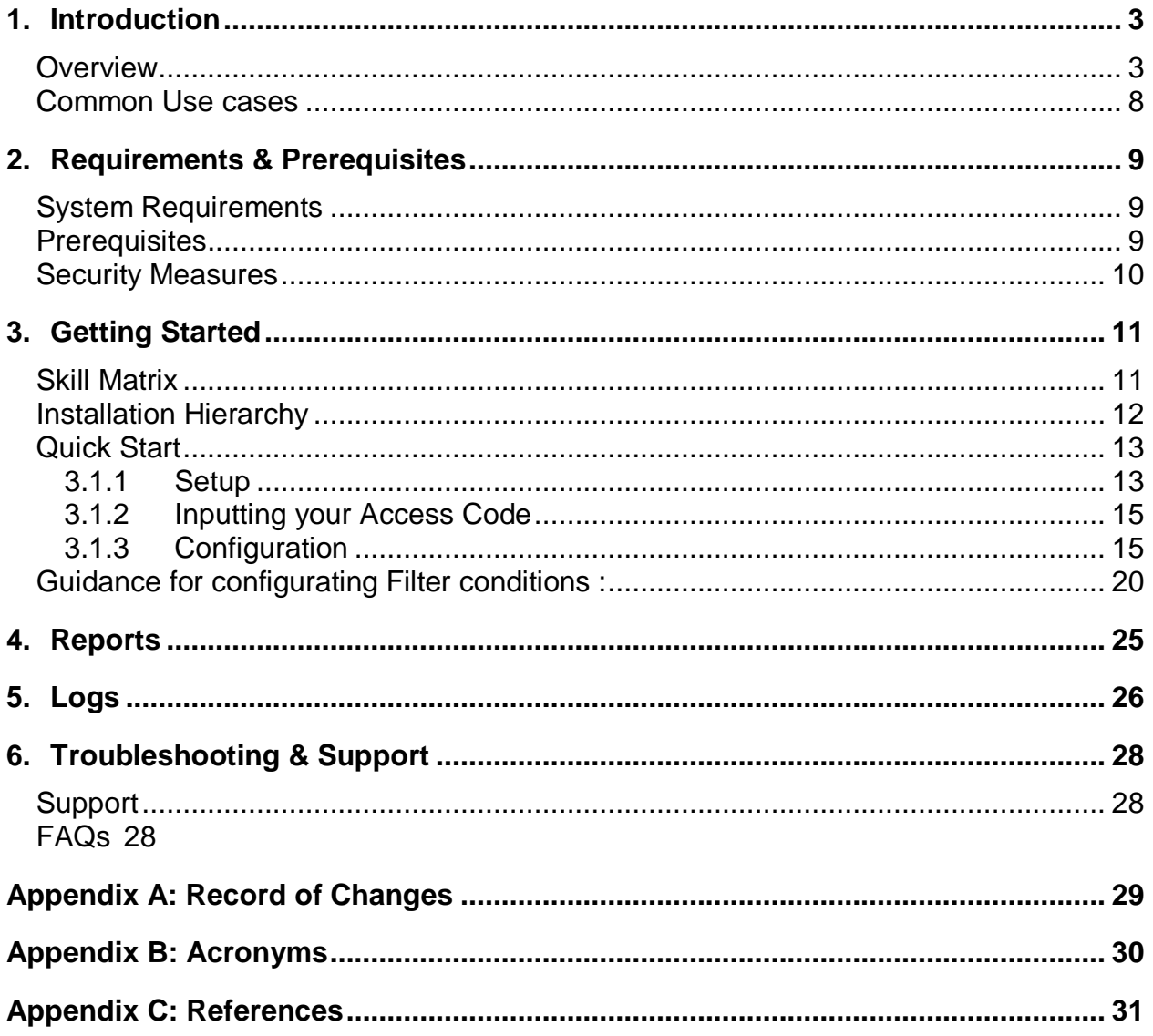

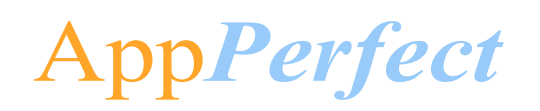

## **1. Introduction**

<span id="page-2-0"></span>This document contains all essential information for the user to make full use of the Bot or Digital worker. This manual includes a description of the functions and capabilities and step-bystep procedures for setup & configuration of the Bot.

#### <span id="page-2-1"></span>**Overview**

App<br>
Introdu<br>
This docu<br>
Digital wc<br>
step proce<br> **Overvie**<br>
This Bot r<br>
paramete<br>
details of<br>
Detailed :<br>
Create P<br>
1) Us<br>
2) In<br>
a<br>
Fil<br>
9) Th<br>
3) Th<br>
<u>Visu</u><br>
Page 3 of 31 This Bot reads parameters from a [CSV](#page-29-1) Template based on Filter Conditions & other configurable parameters (as explained below) and creates project and creates issue. It retrieves details of all the projects and if Project Id is given then details of specific project retrieves. It also retrieves details of all the issues and if Issue Id is provided then only details of specific issue.

#### **Detailed steps are as follows:**

#### **Create Project/Create Issue**

- 1) User provides the path of [CSV](#page-29-1) file where all input parameters have been present.
- 2) In csv file, user can export data from the [CSV](#page-29-1) Template based on Filter conditions set by a user through a Configuration File.

Filter conditions are as below (Click individual to read details)

- **[Filter based on Column Value](#page-19-0)**
- 3) This returns generated Project URL and Project Id and key.
- **Visual Flow –**

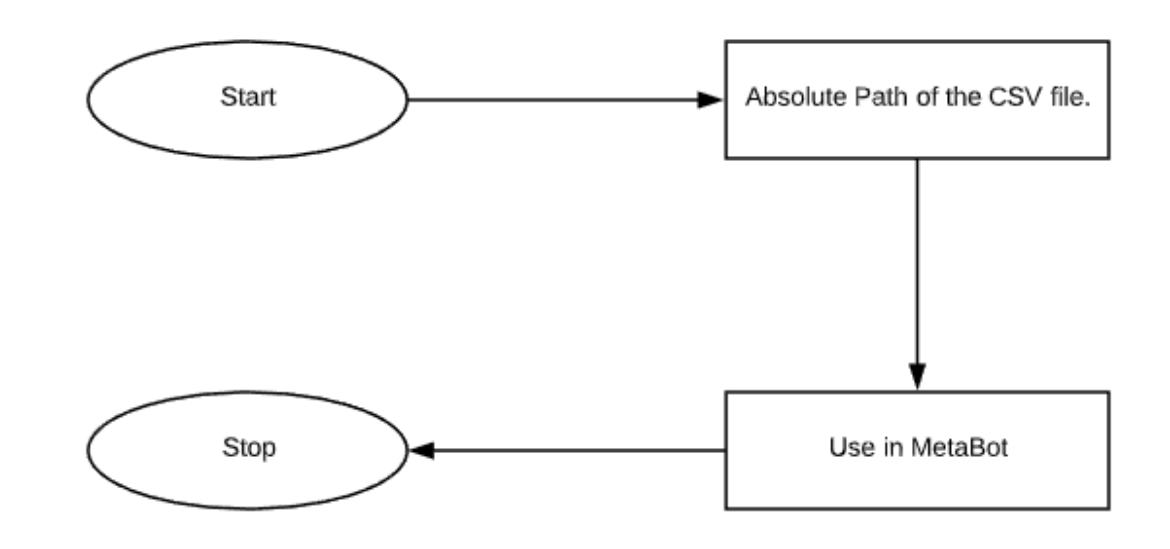

# **AppPerfect**

#### • **Input and Output Example –**

#### **Input: ProjectData.csv**

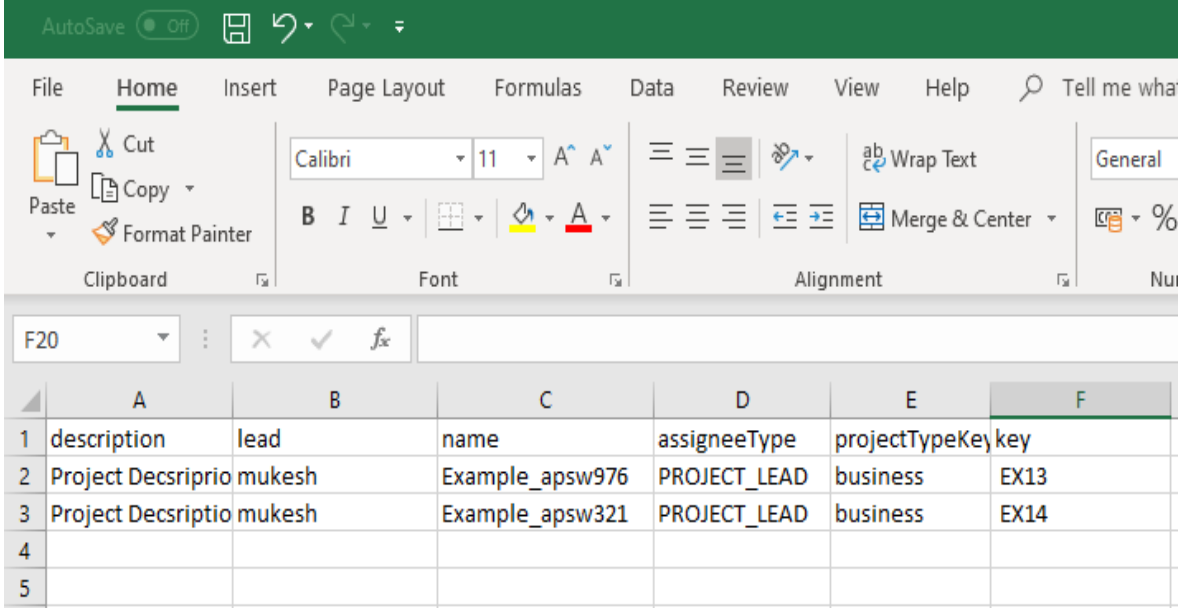

#### **Output: Message box:**

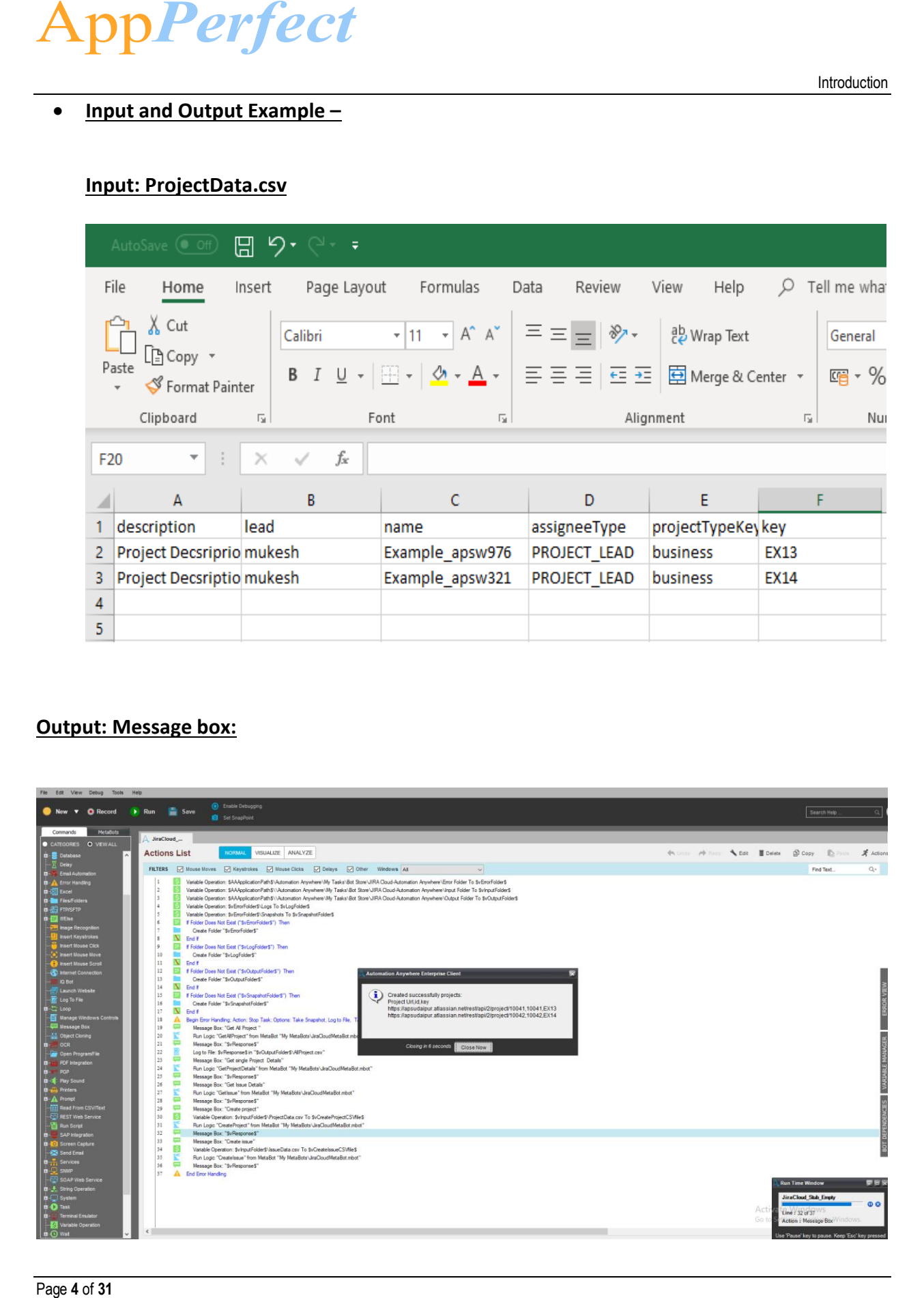

# **AppPerfect**

#### **Get All Projects**

- 1) User provides the Project Url, username, Api Token which is present in the Credential vault.
- 2) This will return all project information as string in the task bot.
	- **Visual Flow –** Url, UserName, ApiToken from the Start Credential Vault. Use in MetaBot List of all projects and their features Stop are returned
	- **Output: Message Box**

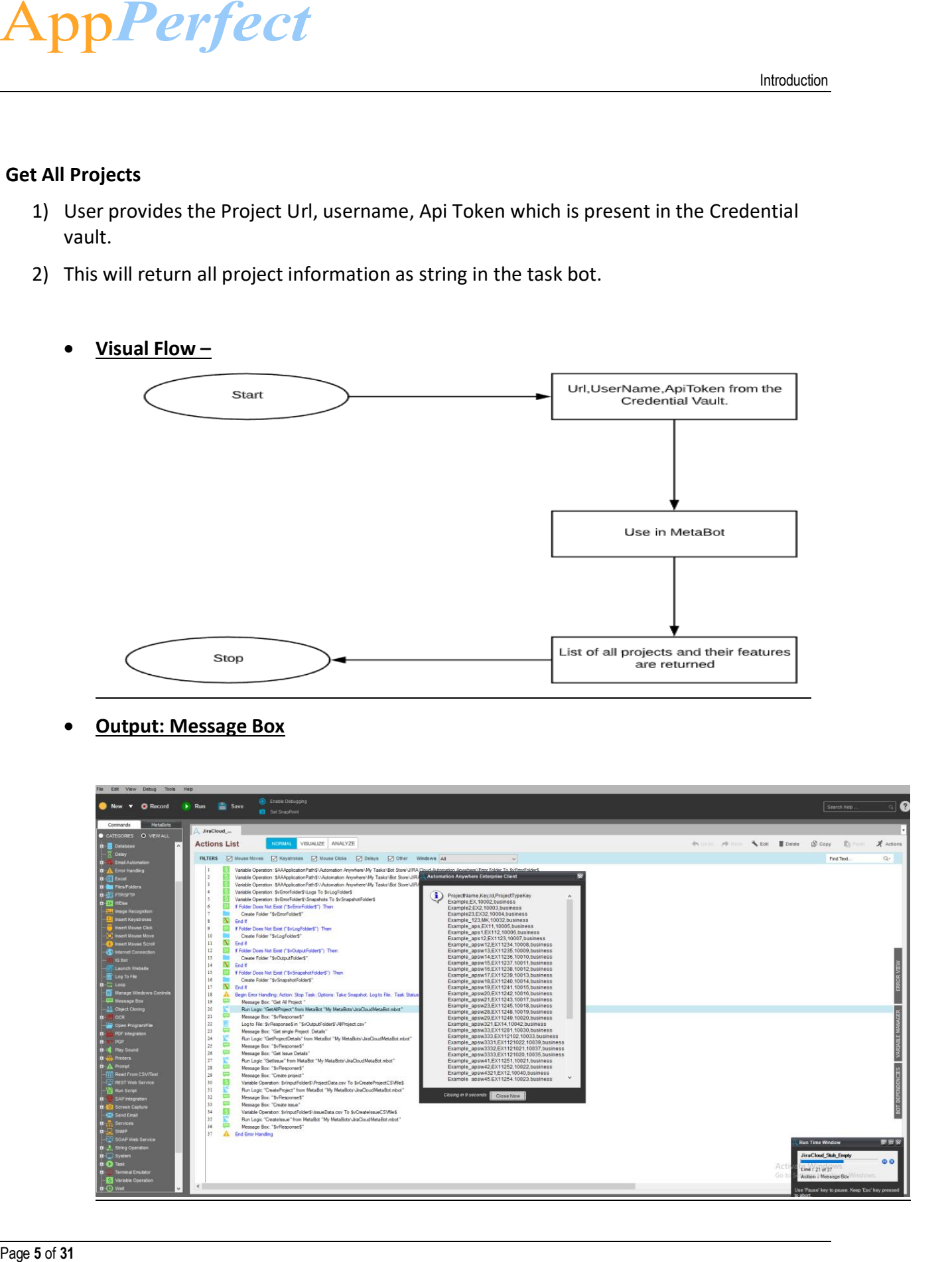

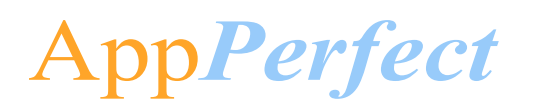

#### **Get Project Detail/ Get Issue Detail**

- 1) User provides the ProjectId (in case of Get Project Detail) or IssueId (in case of Get IssueDetail).
- 2) This will return details about specific project in the task bot.
- **Visual Flow –**

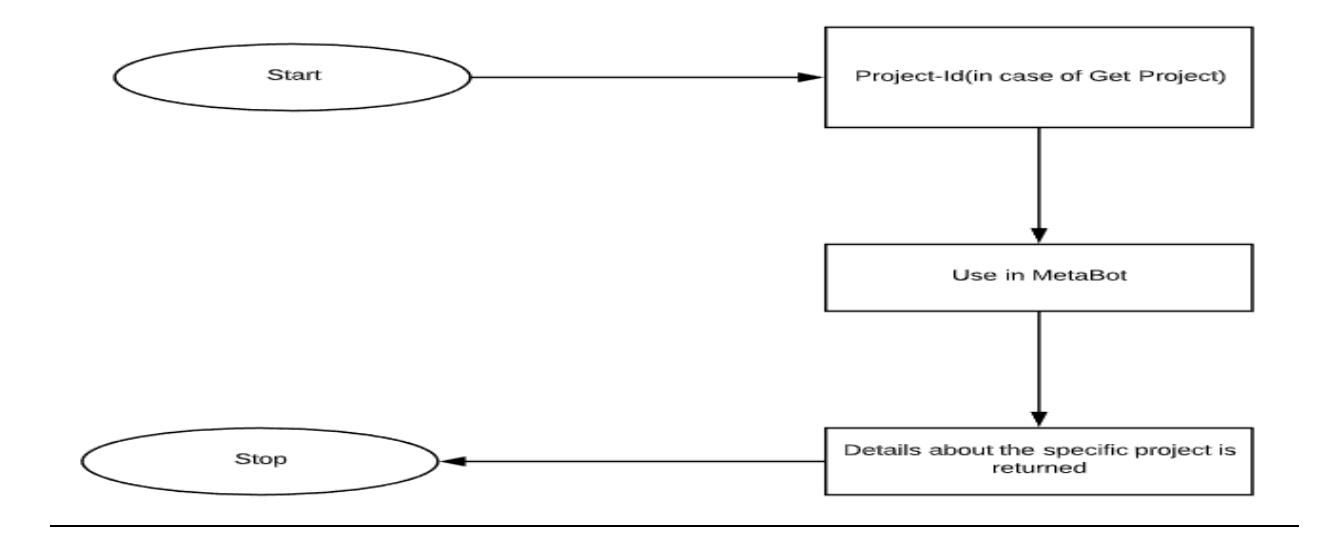

#### • **Output : Message Box**

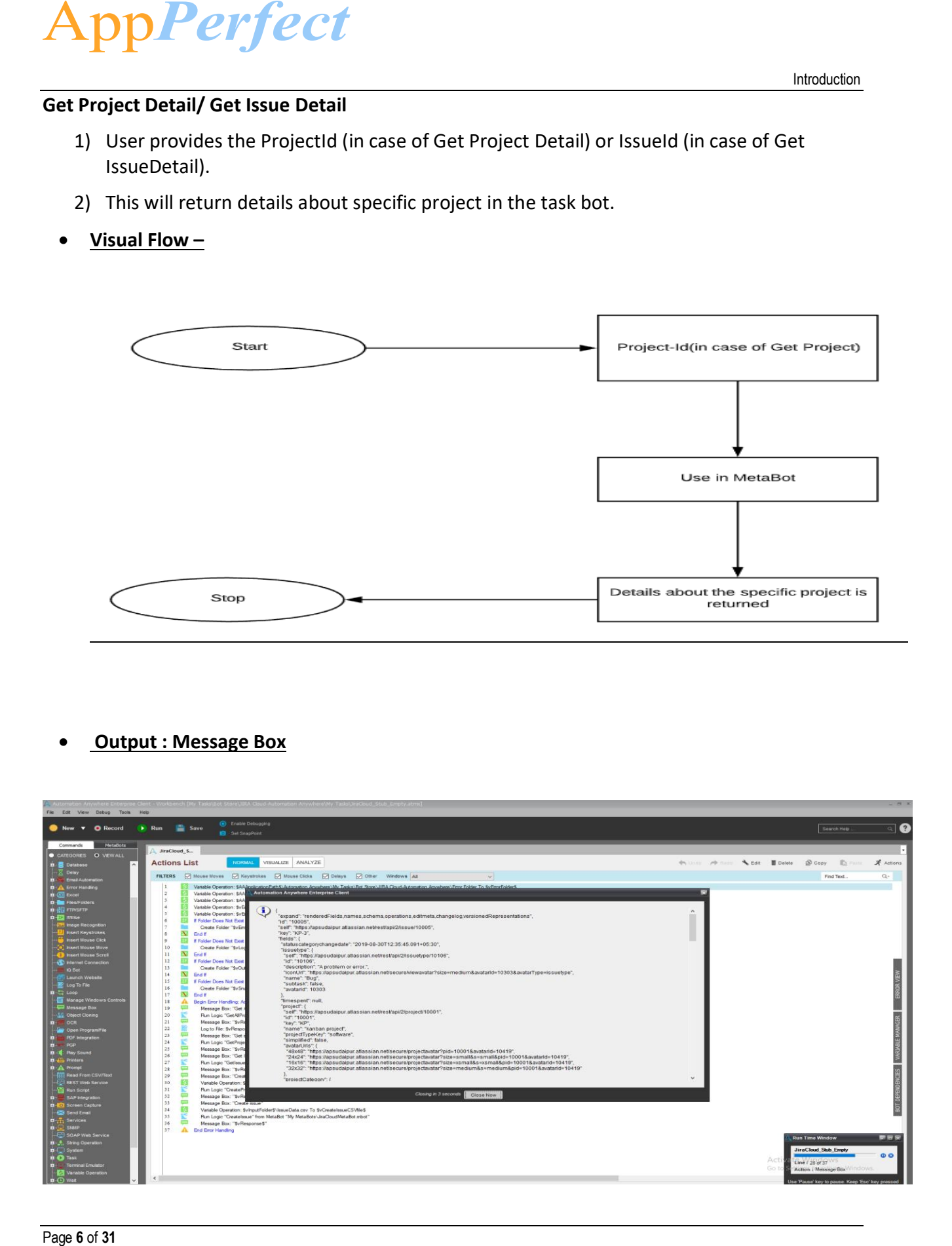

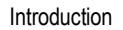

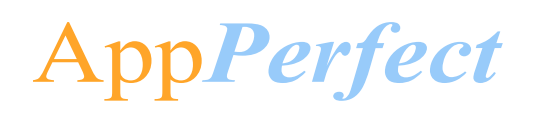

## • **FindAllIssuesInProject**

- 1. User provides the ProjectId (in case of Get Issue Detail).
- 2. This will return issue details in the task bot.

#### • **Visual Flow –**

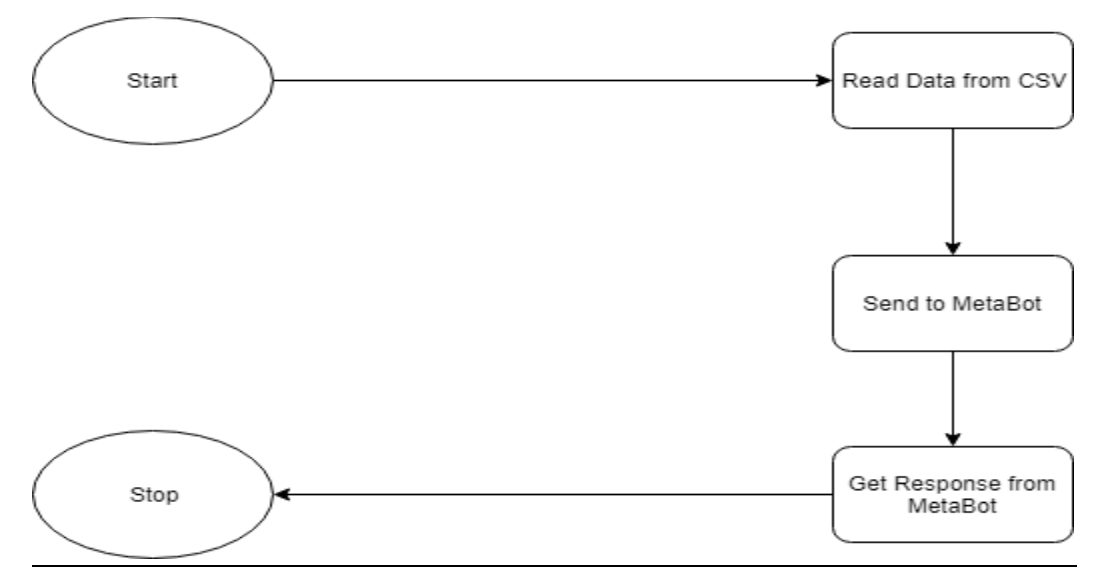

#### • **Output : Message Box**

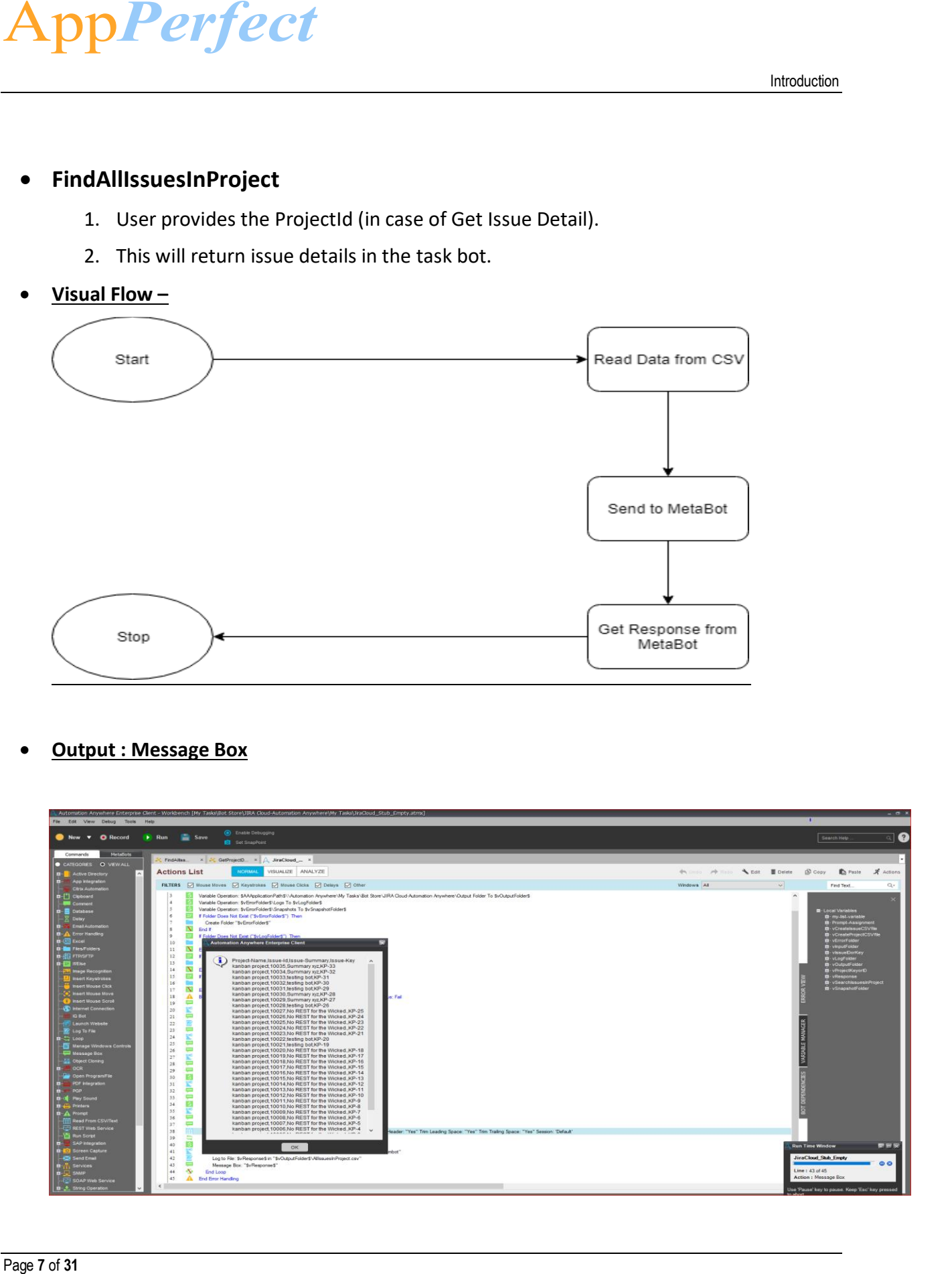

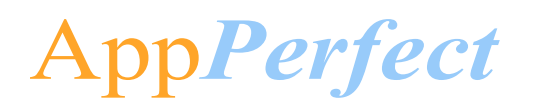

#### <span id="page-7-0"></span>**Common Use cases**

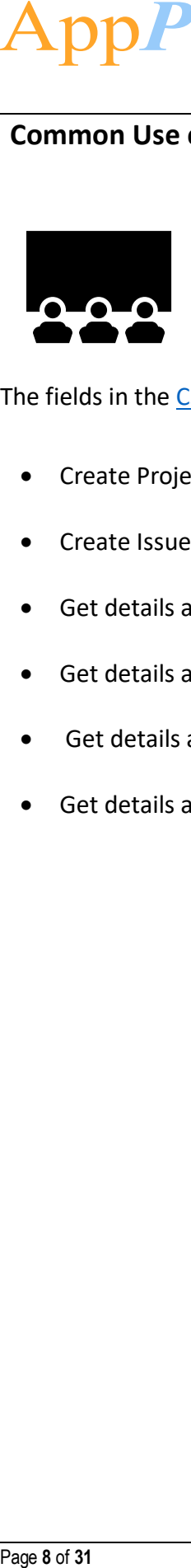

The fields in the [CSV](#page-29-1) can be changed to whatever data that needs to be added in list

- Create Project in the User's Jira Cloud Account.
- Create Issue in the User's Jira Cloud Account.
- Get details about all the project and their specifications.
- Get details about a specific project and its specifications.
- Get details about a specific issue and its specifications.
- Get details about all the issues and their specifications.

# AppPerfect **Require**<br> **Page 11 of 11 of 11 of 11 of 11 of 11 of 11 of 11 of 11 of 11 of 11 of 11 of 11 of 11 of 11 of 11 of 11 of 11 of 11 of 11 of 11 of 11 of 11 of 11 of 11 of 11 of 11 of 11 of 11 of 11 of 11 of 11 of 11 of 11 of 1**

# <span id="page-8-0"></span>**2. Requirements & Prerequisites**

#### <span id="page-8-1"></span>**System Requirements**

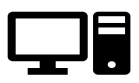

For the [PC](#page-29-2) or server where the bot needs to run:

- ✓ [RAM:](#page-29-3) 8GB or higher
- $\checkmark$  PROCESSOR: Intel Core i5 or higher and equivalent for any other [OS](#page-29-4)
- $\checkmark$  Hard Disk: Up to 2GB of overall free space in the [AA](#page-29-5) Client installation drive.

Reference below for [Enterprise Client & Control Room system requirements.](#page-30-1)

#### <span id="page-8-2"></span>**Prerequisites**

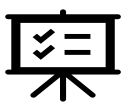

- ✓ *Software's needed -*
- ✓ [AA](#page-29-5) Enterprise Client 11.3.3
- ✓ [AA](#page-29-5) Enterprise Control Room 11.3.3
- **Accounts/License needed –**
- $\checkmark$  Jira Cloud Account. Jira Cloud account can be opened at [here](#page-12-2)
- ✓ [AA](#page-29-5) Enterprise License

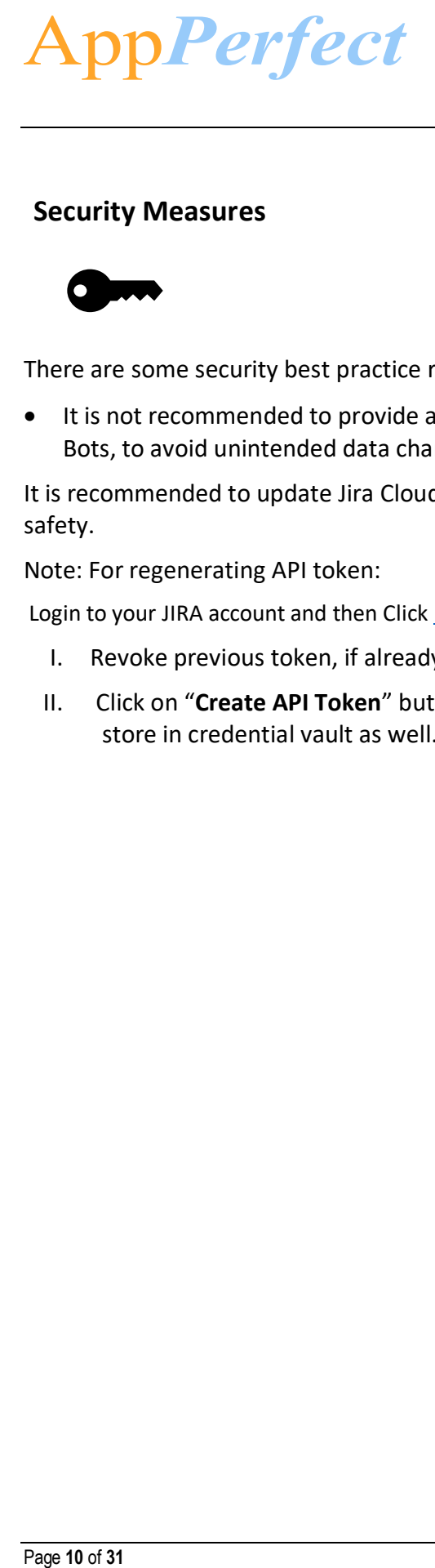

#### <span id="page-9-0"></span>**Security Measures**

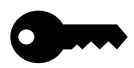

There are some security best practice recommendations that you may follow with your bot.

• It is not recommended to provide admin access to the Windows User Account executing the Bots, to avoid unintended data changes with the [CSV](#page-29-1) Template.

It is recommended to update Jira Cloud [API](#page-29-6) Tokens twice or more in a quarter to ensure data safety.

Note: For regenerating API token:

Login to your JIRA account and then Click [here](https://id.atlassian.com/manage/api-tokens)

- I. Revoke previous token, if already exists
- II. Click on "**Create API Token**" button and with appropriate label create new API token, store in credential vault as well.

Getting Started

# AppPerfect

## **3. Getting Started**

#### <span id="page-10-1"></span><span id="page-10-0"></span>**Skill Matrix**

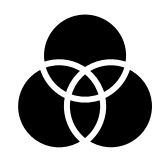

#### **The functionality of the Bot has been divided into set of skills.**

Below is an overview of how the task bots and meta bots map to these skills:

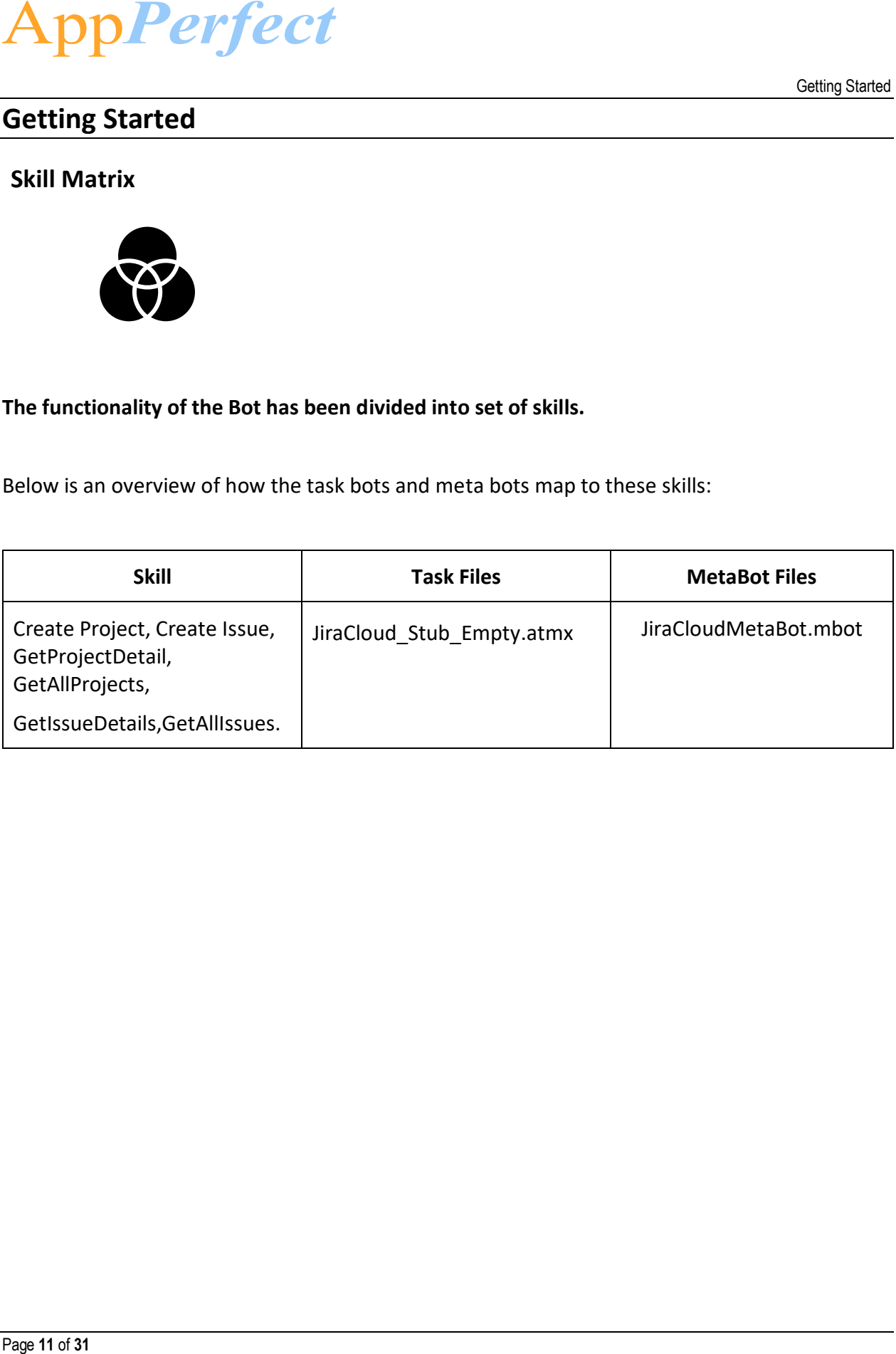

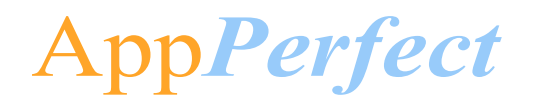

## <span id="page-11-0"></span>**Installation Hierarchy**

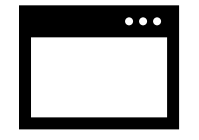

Once the bot is downloaded and installed, the installer creates the files in the folder structure as shown below.

#### **Folder Structure on your Machine**

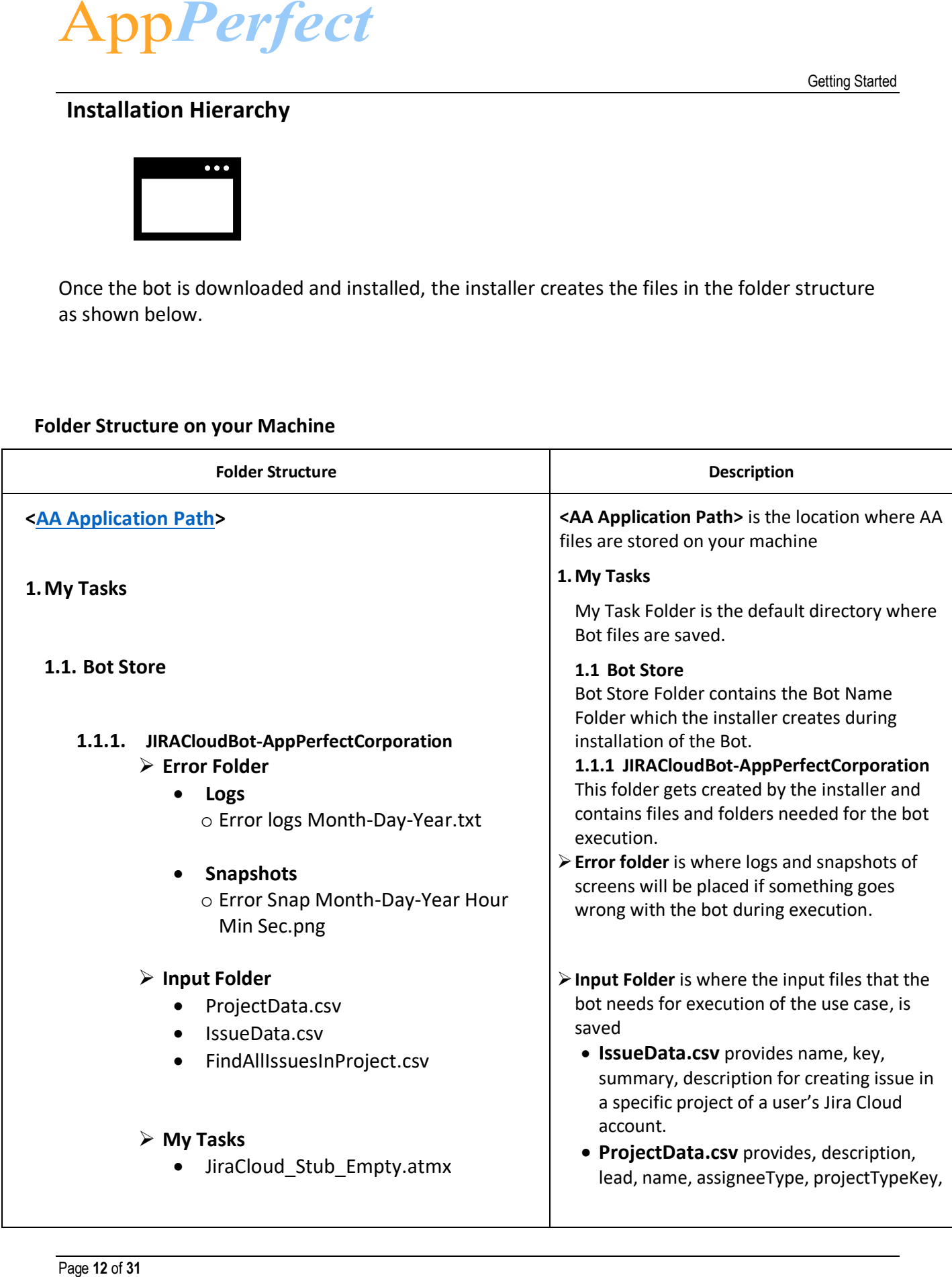

# AppPerfect

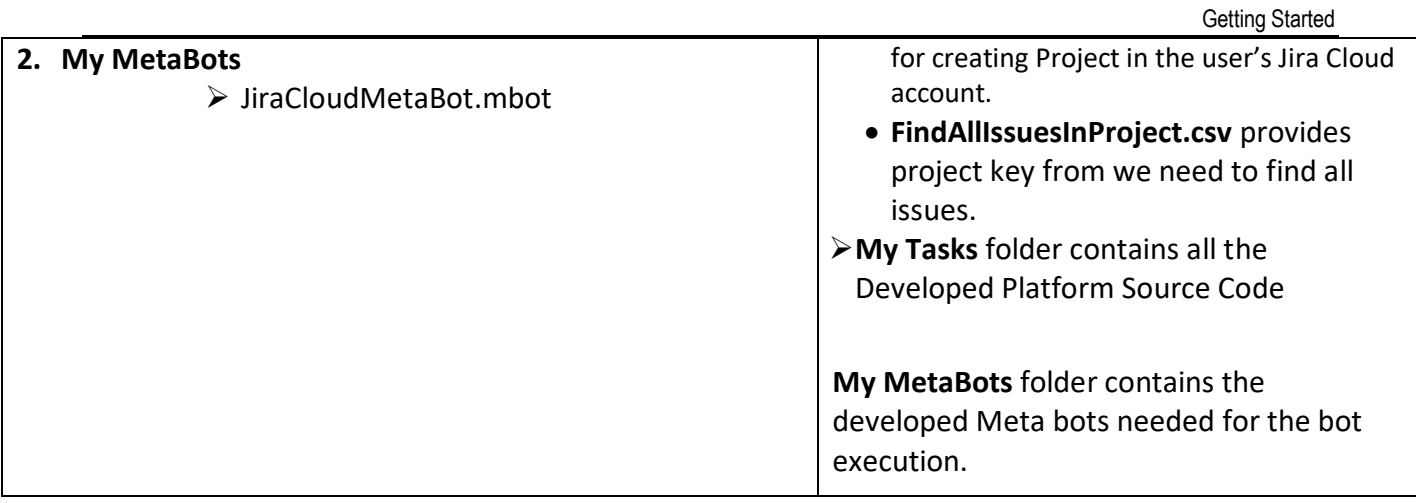

#### <span id="page-12-0"></span>**Quick Start**

<span id="page-12-1"></span>**3.1.1 Setup**

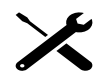

#### <span id="page-12-2"></span>**STEP 1 (Setting up JIRA Account):**

#### Click [here](https://id.atlassian.com/signup?continue=https://www.atlassian.com/try)

The below page will appear once the above link is clicked -

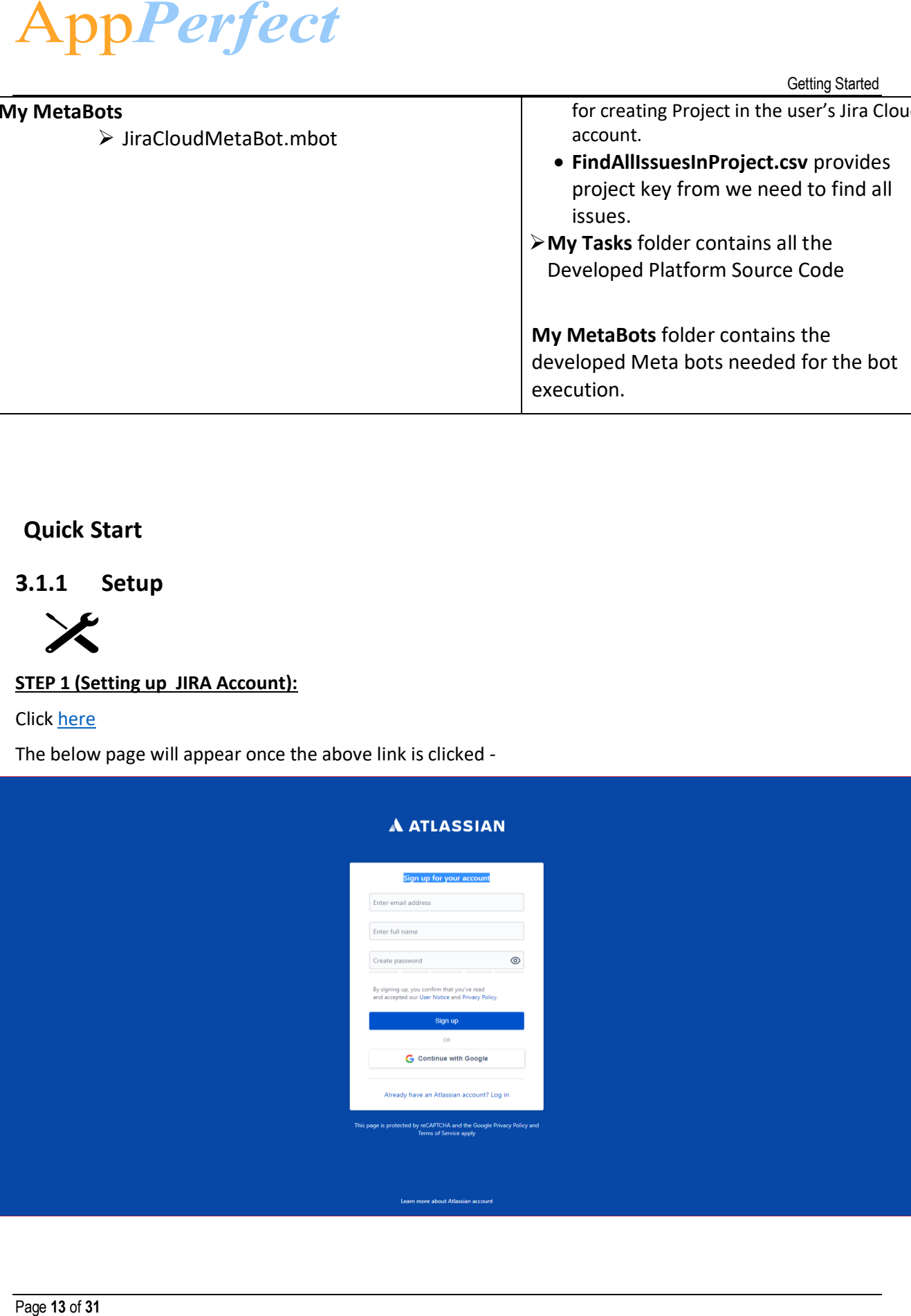

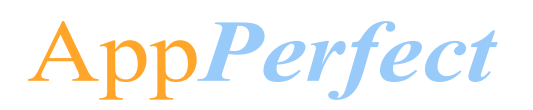

- If you already have an account, click on '**Log in**'.
- For new users, enter email, username and password than click on Sign up.

Next try with JIRA software and create JIRA Url.

**[JIRA Software](https://www.atlassian.com/try)** It will show all product.

Create your JIRA Cloud account [Click Here.](https://www.atlassian.com/try/cloud/signup?bundle=jira-software)

The below page will appear once the above link is clicked

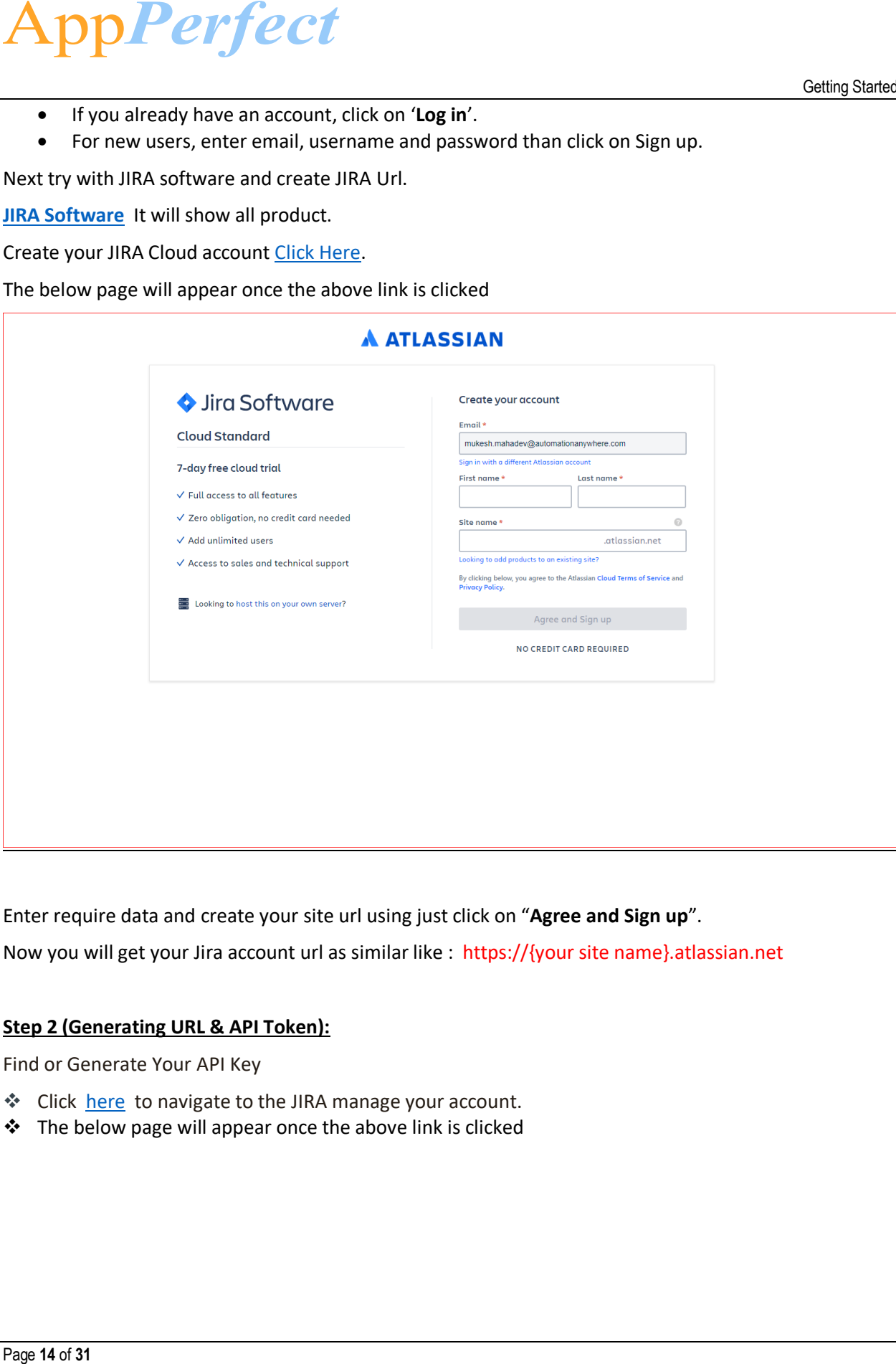

Enter require data and create your site url using just click on "**Agree and Sign up**".

Now you will get your Jira account url as similar like : https://{your site name}.atlassian.net

#### **Step 2 (Generating URL & API Token):**

Find or Generate Your API Key

- ❖ Click [here](https://id.atlassian.com/manage/api-tokens) to navigate to the JIRA manage your account.
- ❖ The below page will appear once the above link is clicked

#### Getting Started

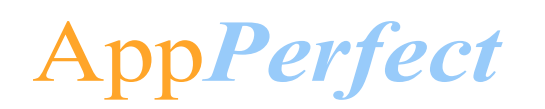

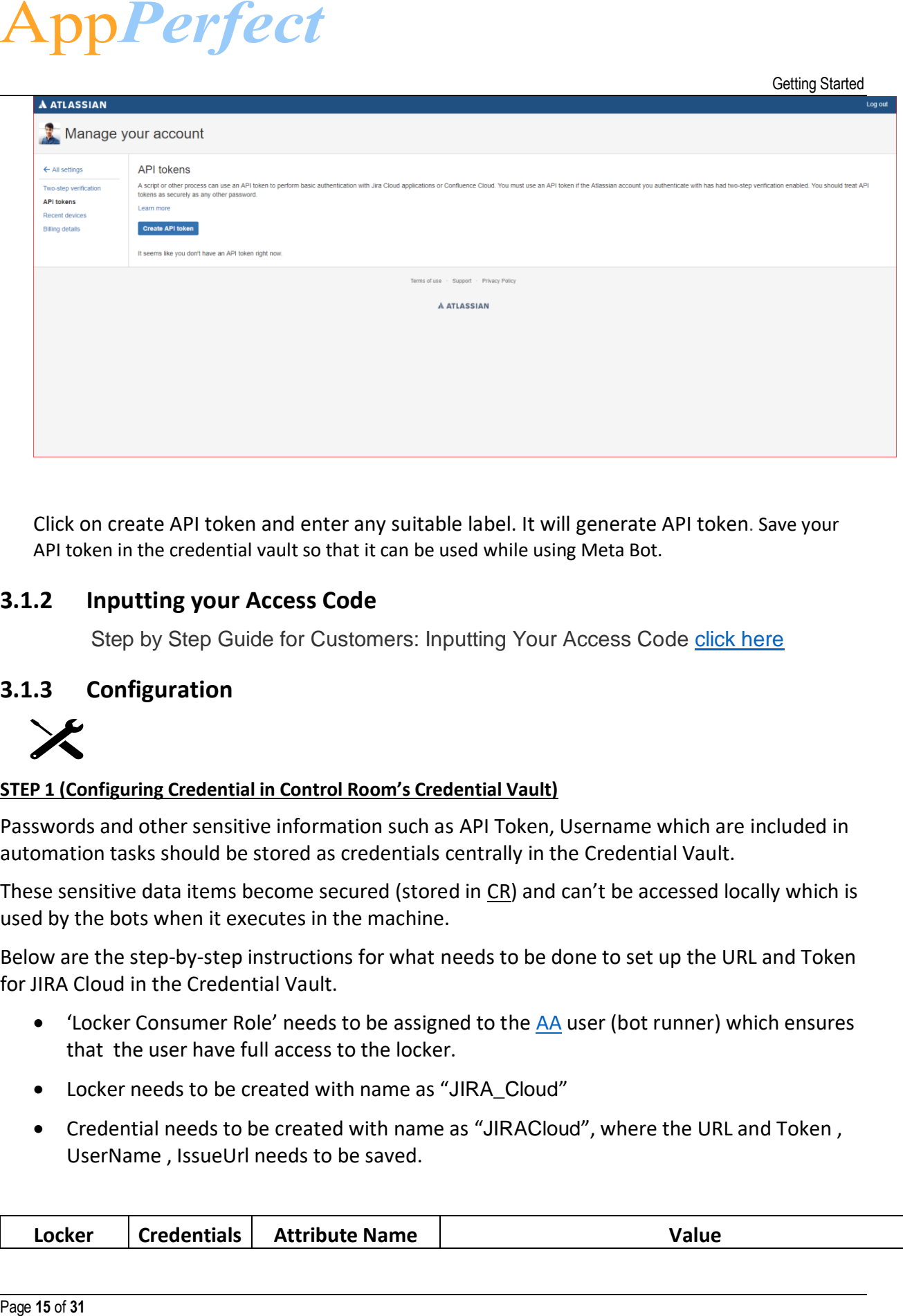

Click on create API token and enter any suitable label. It will generate API token. Save your API token in the credential vault so that it can be used while using Meta Bot.

#### <span id="page-14-0"></span>**3.1.2 Inputting your Access Code**

Step by Step Guide for Customers: Inputting Your Access Code [click here](https://botstore.automationanywhere.com/inputting-your-access-code/)

#### <span id="page-14-1"></span>**3.1.3 Configuration**

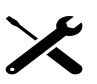

#### **STEP 1 (Configuring Credential in Control Room's Credential Vault)**

Passwords and other sensitive information such as API Token, Username which are included in automation tasks should be stored as credentials centrally in the Credential Vault.

These sensitive data items become secured (stored in [CR](#page-29-7)) and can't be accessed locally which is used by the bots when it executes in the machine.

Below are the step-by-step instructions for what needs to be done to set up the URL and Token for JIRA Cloud in the Credential Vault.

- 'Locker Consumer Role' needs to be assigned to the [AA](#page-29-5) user (bot runner) which ensures that the user have full access to the locker.
- Locker needs to be created with name as "JIRA\_Cloud"
- Credential needs to be created with name as "JIRACloud", where the URL and Token , UserName , IssueUrl needs to be saved.

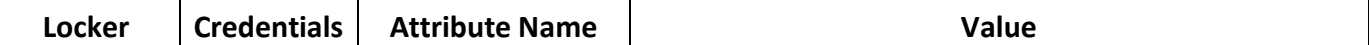

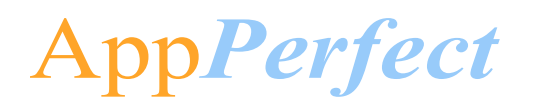

Getting Started

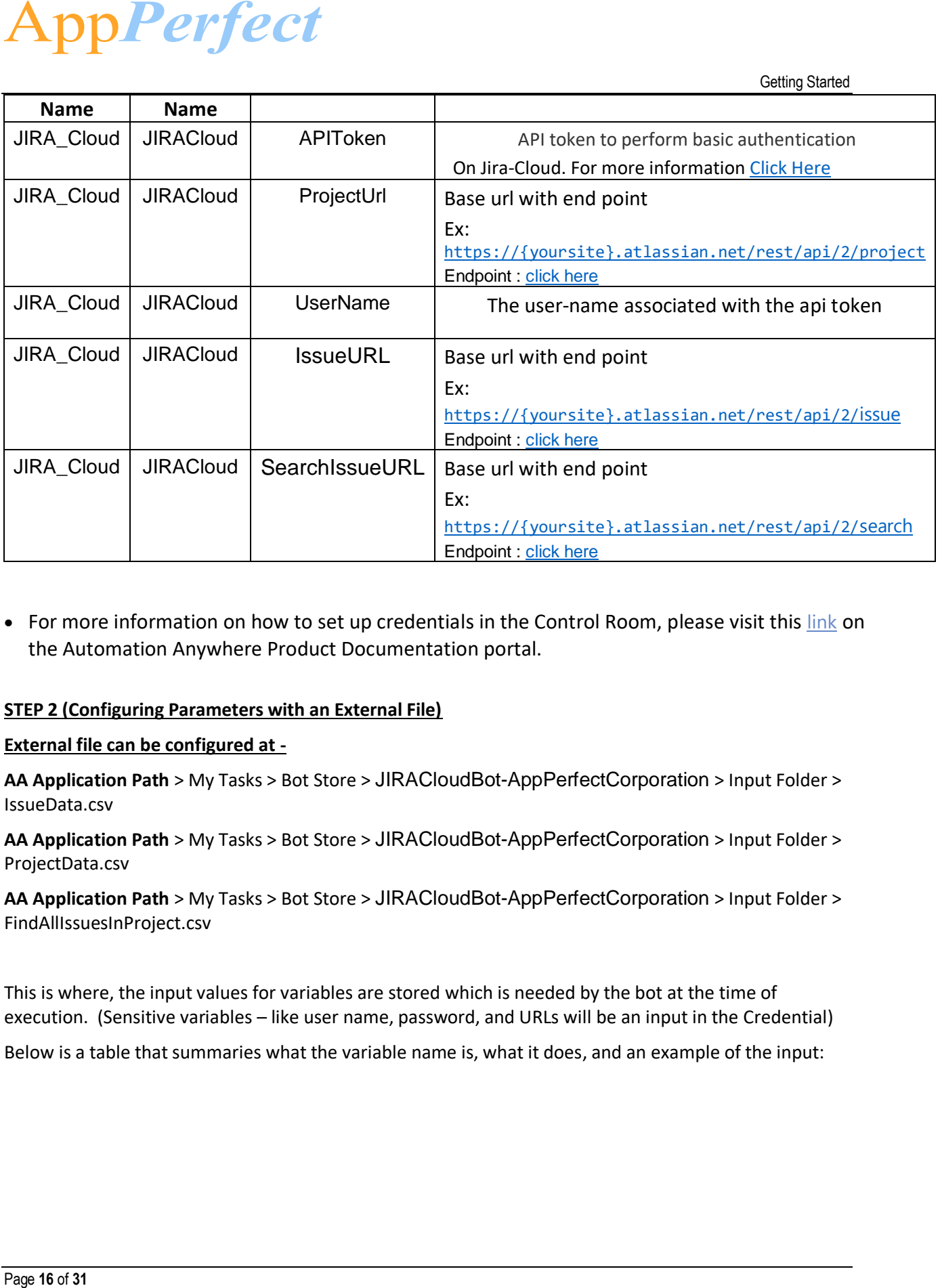

• For more information on how to set up credentials in the Control Room, please visit this [link](https://docs.automationanywhere.com/bundle/enterprise-v11.3/page/enterprise/topics/aae-developer/aae-use-crendential-valult-to-store-sensitive-data.html) on the Automation Anywhere Product Documentation portal.

#### **STEP 2 (Configuring Parameters with an External File)**

#### **External file can be configured at -**

<span id="page-15-0"></span>**AA Application Path** > My Tasks > Bot Store > JIRACloudBot-AppPerfectCorporation > Input Folder > IssueData.csv

**AA Application Path** > My Tasks > Bot Store > JIRACloudBot-AppPerfectCorporation > Input Folder > ProjectData.csv

AA Application Path > My Tasks > Bot Store > JIRACloudBot-AppPerfectCorporation > Input Folder > FindAllIssuesInProject.csv

This is where, the input values for variables are stored which is needed by the bot at the time of execution. (Sensitive variables – like user name, password, and URLs will be an input in the Credential)

Below is a table that summaries what the variable name is, what it does, and an example of the input:

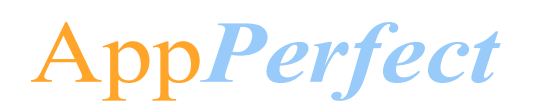

#### **CreateIssue -**

#### • **INPUT VARIABLES: NEEDS TO BE CONFIGURED BY THE USERS FOR INPUT PARAMETER**

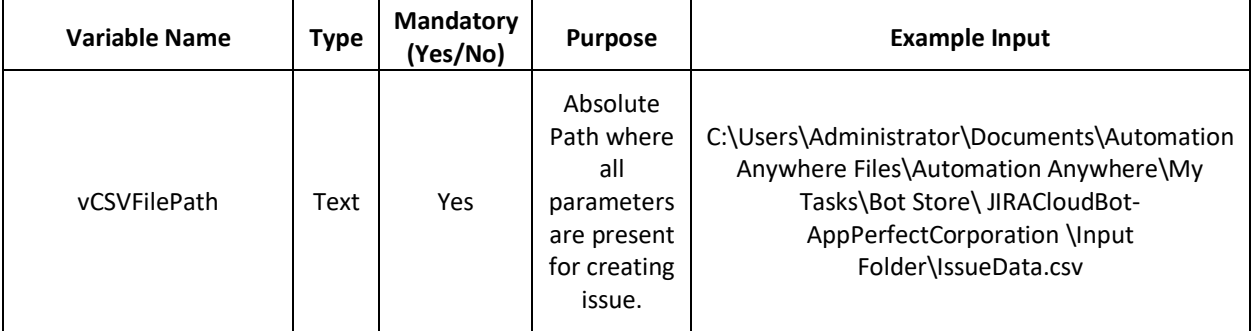

#### • **OUTPUT VARIABLES: DISPLAYS OUTPUT RESPONSE**

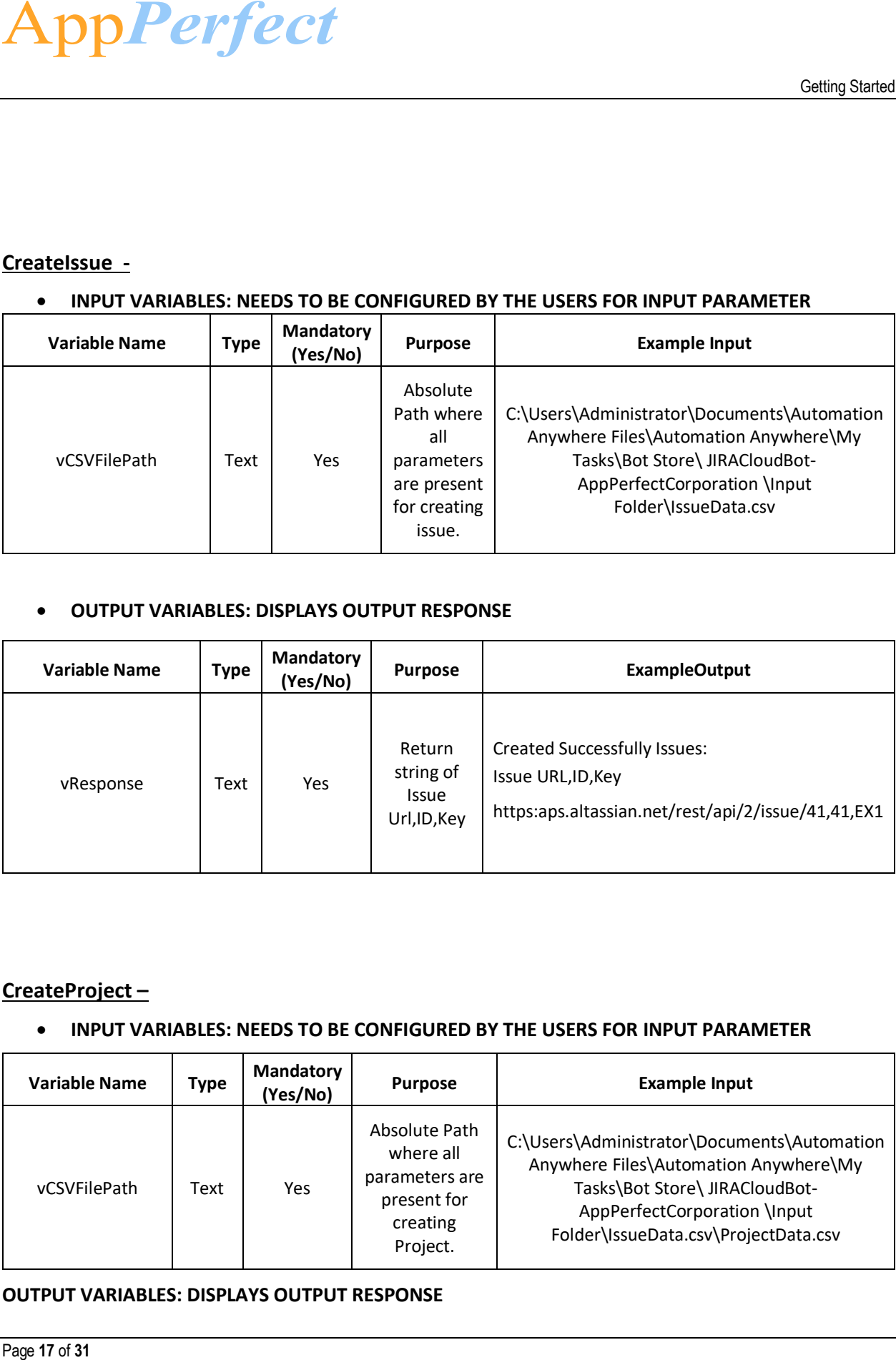

#### **CreateProject –**

#### • **INPUT VARIABLES: NEEDS TO BE CONFIGURED BY THE USERS FOR INPUT PARAMETER**

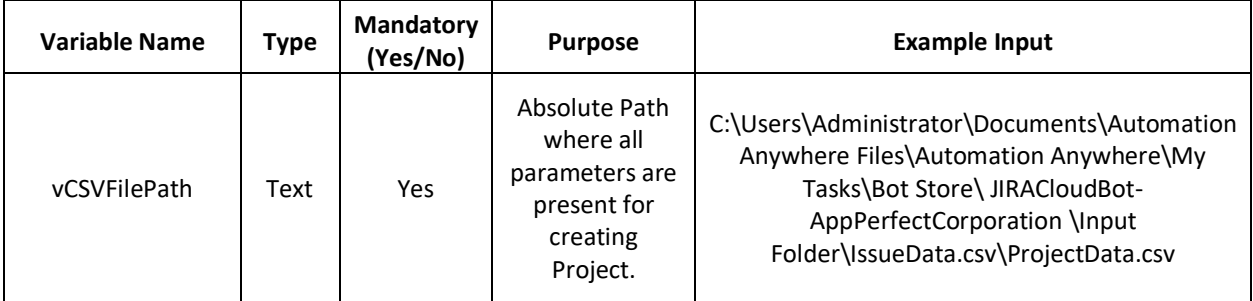

#### **OUTPUT VARIABLES: DISPLAYS OUTPUT RESPONSE**

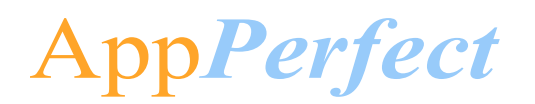

Getting Started

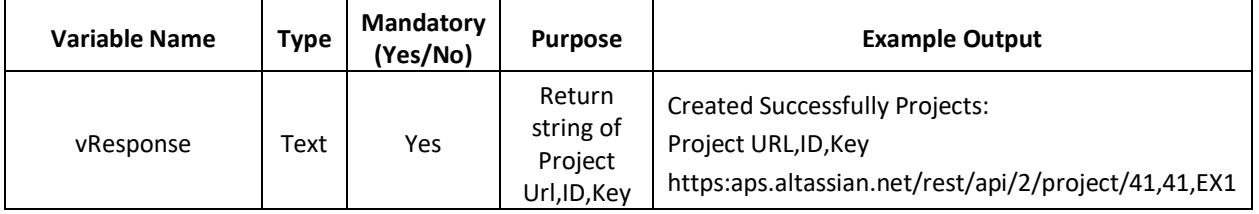

#### **GetAllProject -**

#### • **INPUT VARIABLES: NEEDS TO BE CONFIGURED BY THE USERS FOR INPUT PARAMETER**

In this all the parameters are coming from Credential Vault.

#### • **OUTPUT VARIABLES: DISPLAYS OUTPUT RESPONSE**

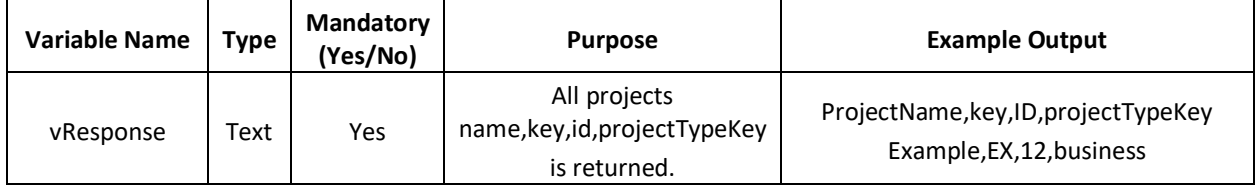

#### **GetAllIssuesInProject**

#### • **INPUT VARIABLES: NEEDS TO BE CONFIGURED BY THE USERS FOR INPUT PARAMETER**

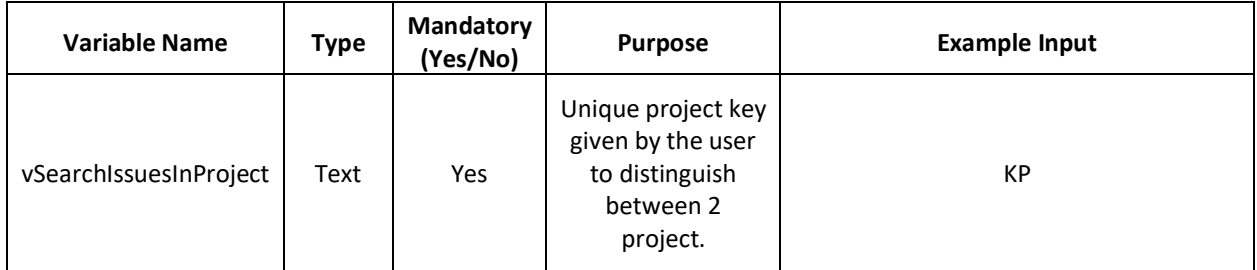

#### • **OUTPUT VARIABLES: DISPLAYS OUTPUT RESPONSE**

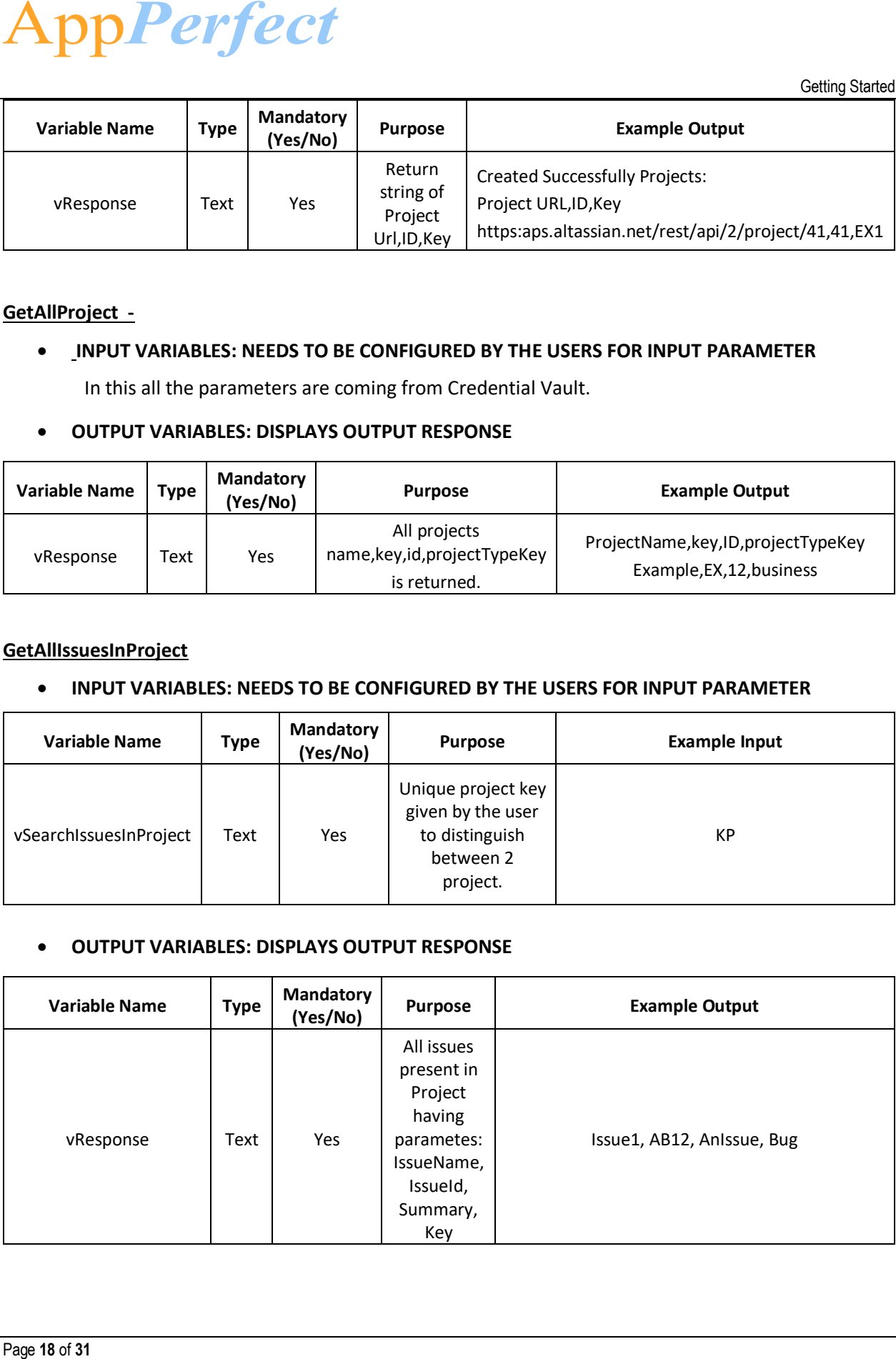

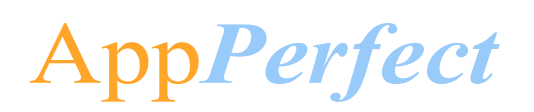

#### **GetIssue**

#### • **INPUT VARIABLES: NEEDS TO BE CONFIGURED BY THE USERS FOR INPUT PARAMETER**

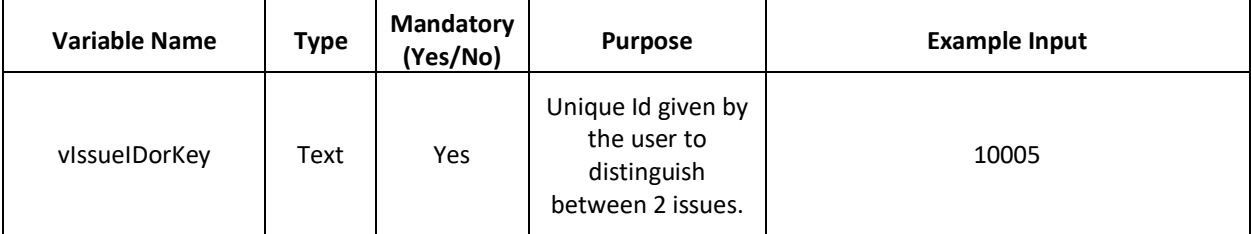

#### • **OUTPUT VARIABLES: DISPLAYS OUTPUT RESPONSE**

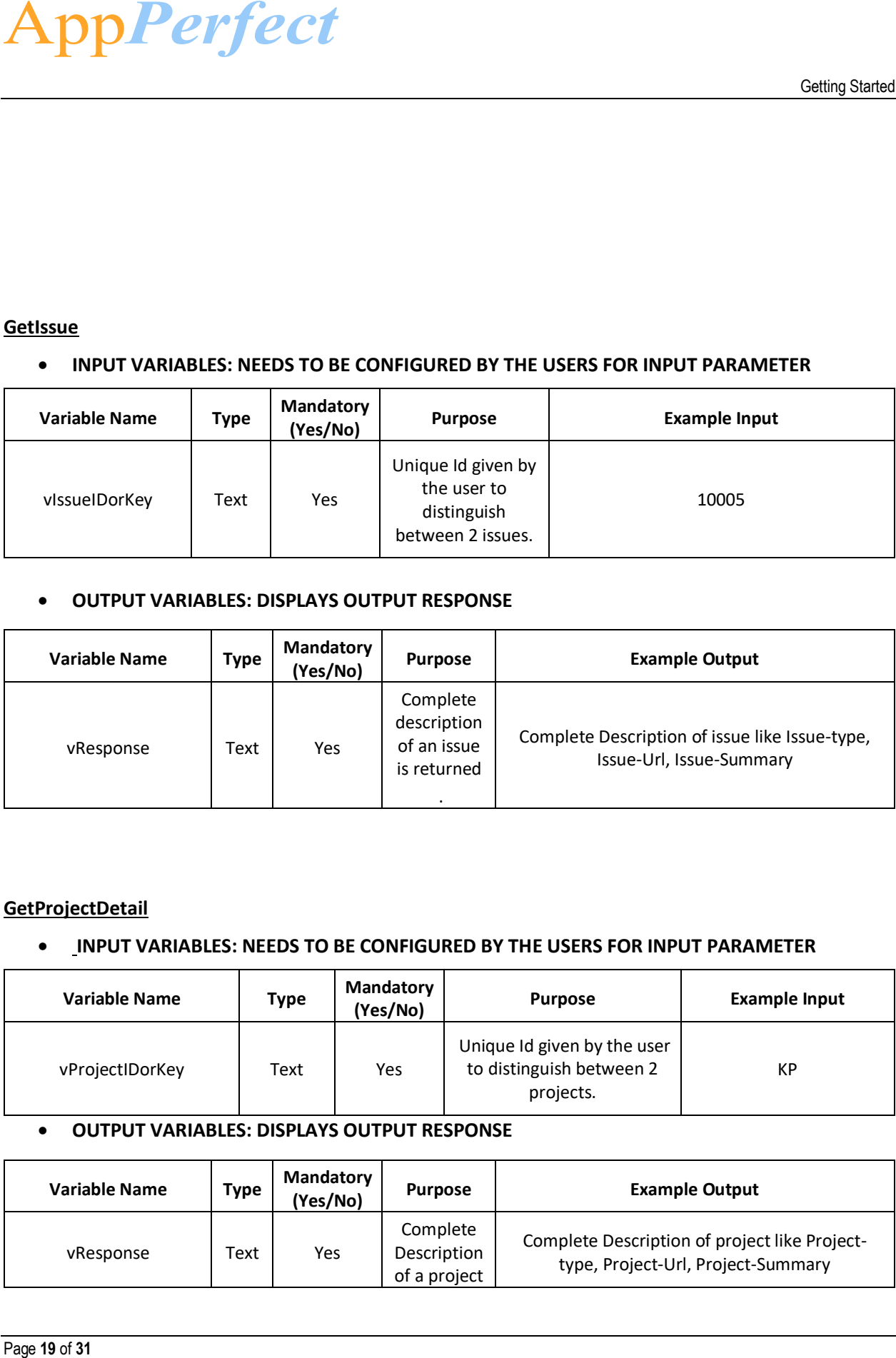

#### **GetProjectDetail**

#### • **INPUT VARIABLES: NEEDS TO BE CONFIGURED BY THE USERS FOR INPUT PARAMETER**

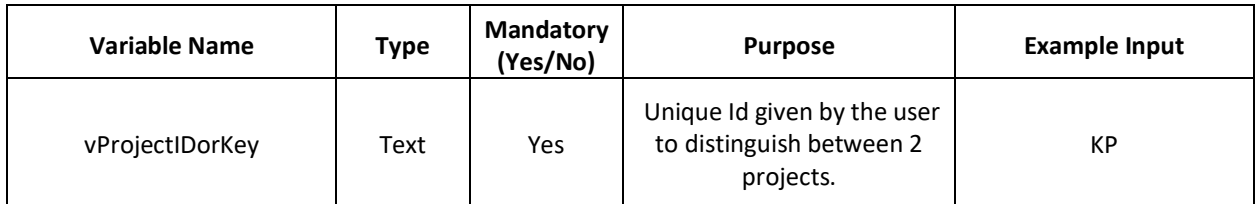

#### • **OUTPUT VARIABLES: DISPLAYS OUTPUT RESPONSE**

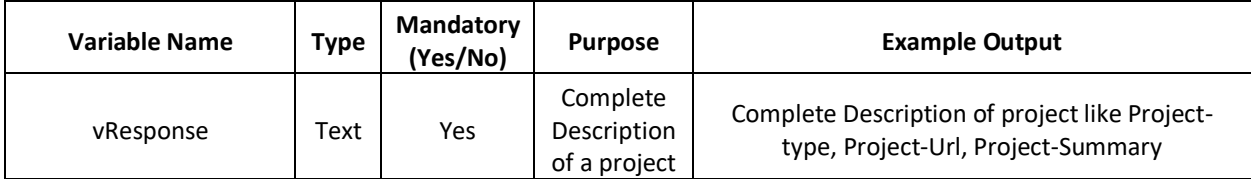

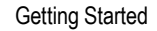

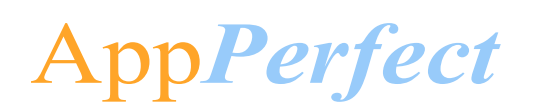

is returned

#### <span id="page-19-0"></span>**Guidance for configurating Filter conditions :**

#### **a. Filter based on Column Value**

**Column Name** is the column name which is present in the first row of CSV file. Please do not delete or alter Column Name.

**Column Value** is the value which needs to be matched against the mentioned Column name. You can add or delete parameters as per your requirements.

#### **Example**

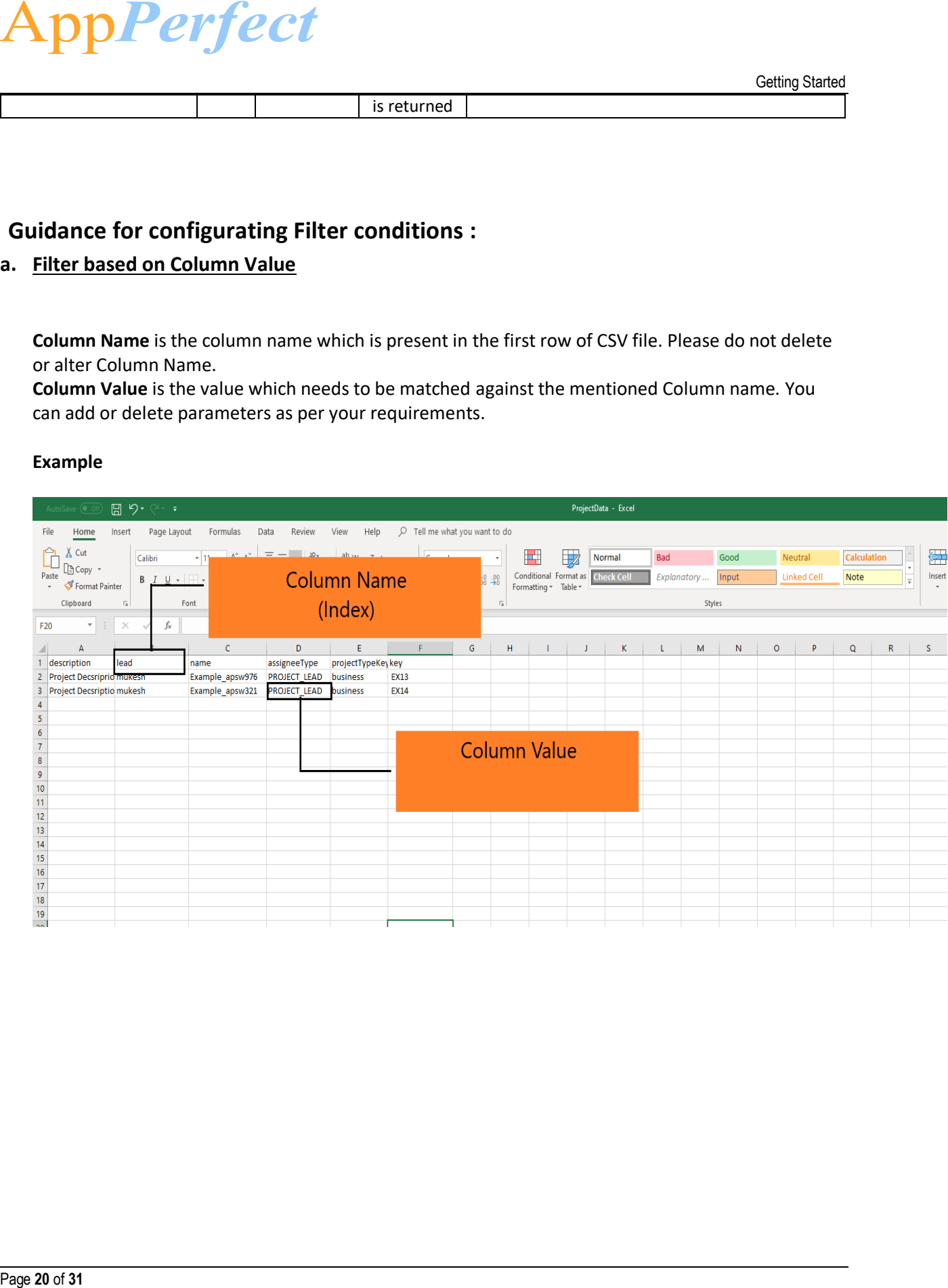

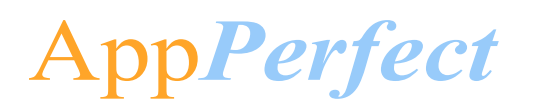

#### **Input CSV Files-**

#### **1) IssueData.csv**

• **Required Parameters-**

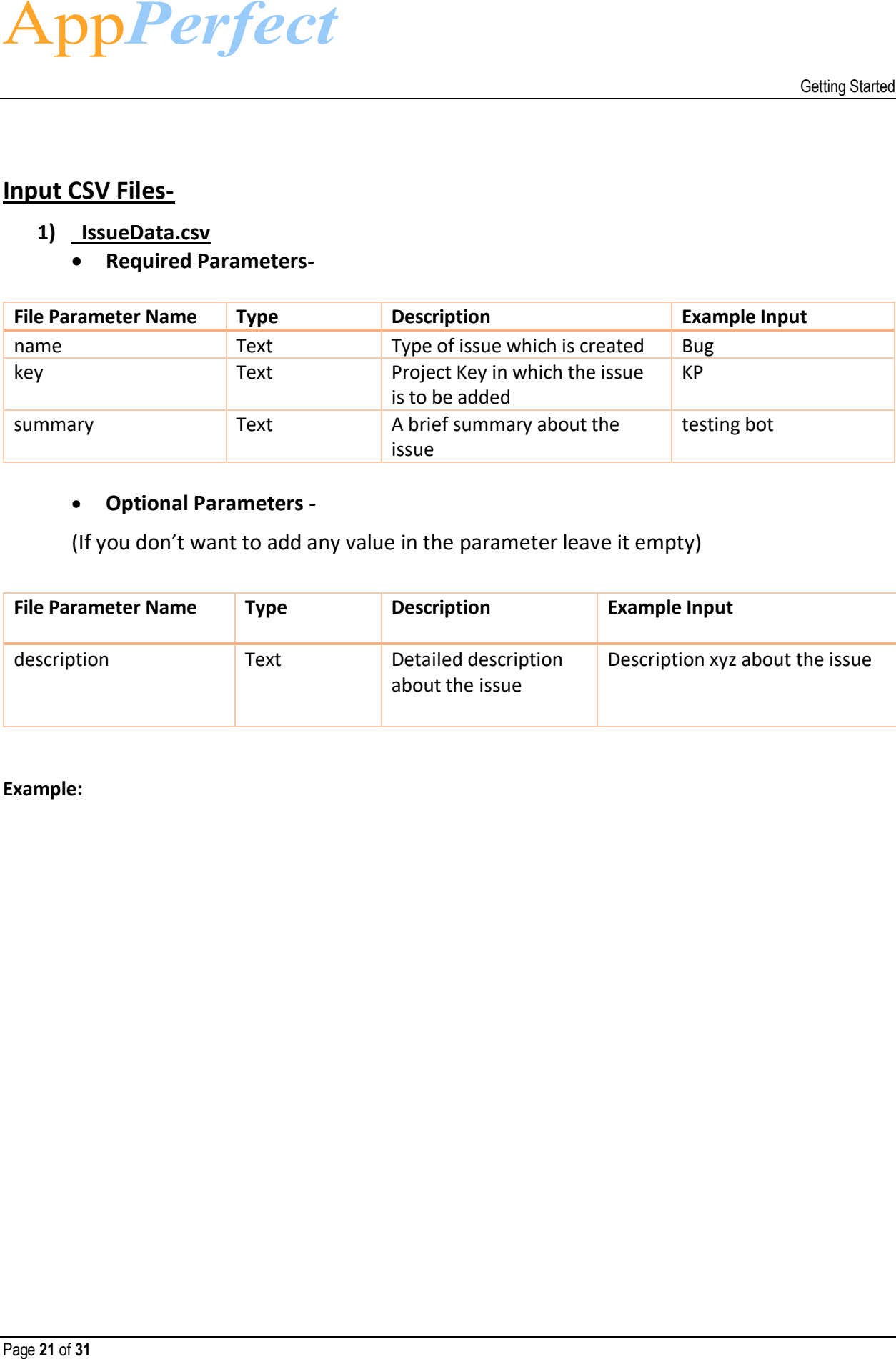

#### • **Optional Parameters -**

(If you don't want to add any value in the parameter leave it empty)

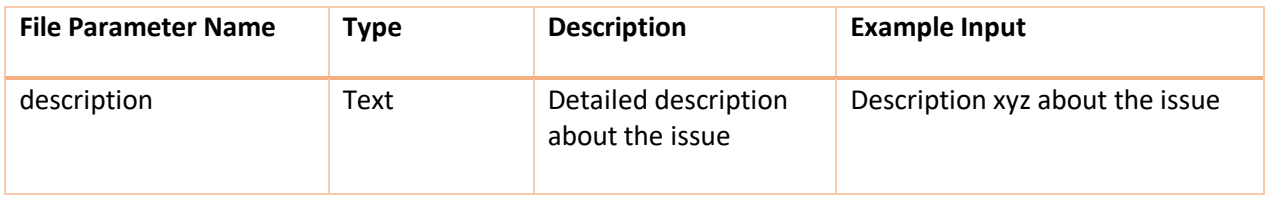

**Example:**

# AppPerfect

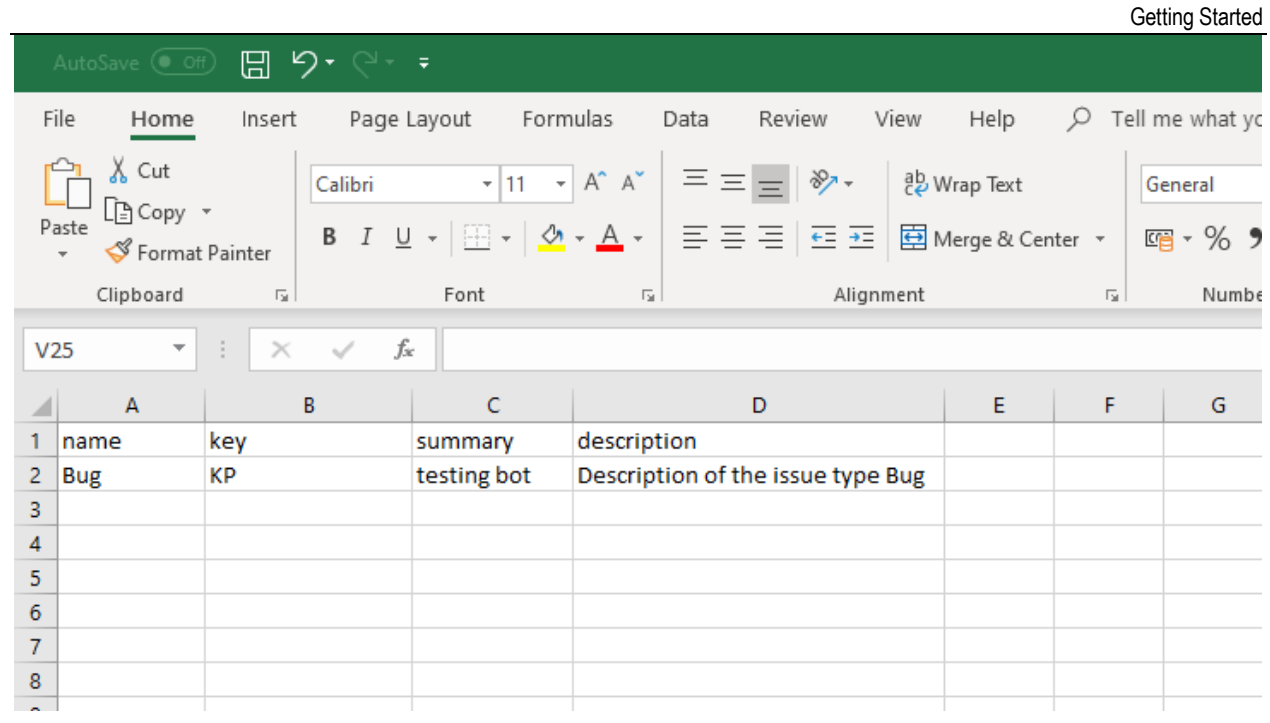

### 2) ProjectData.csv

#### • **Required Parameters-**

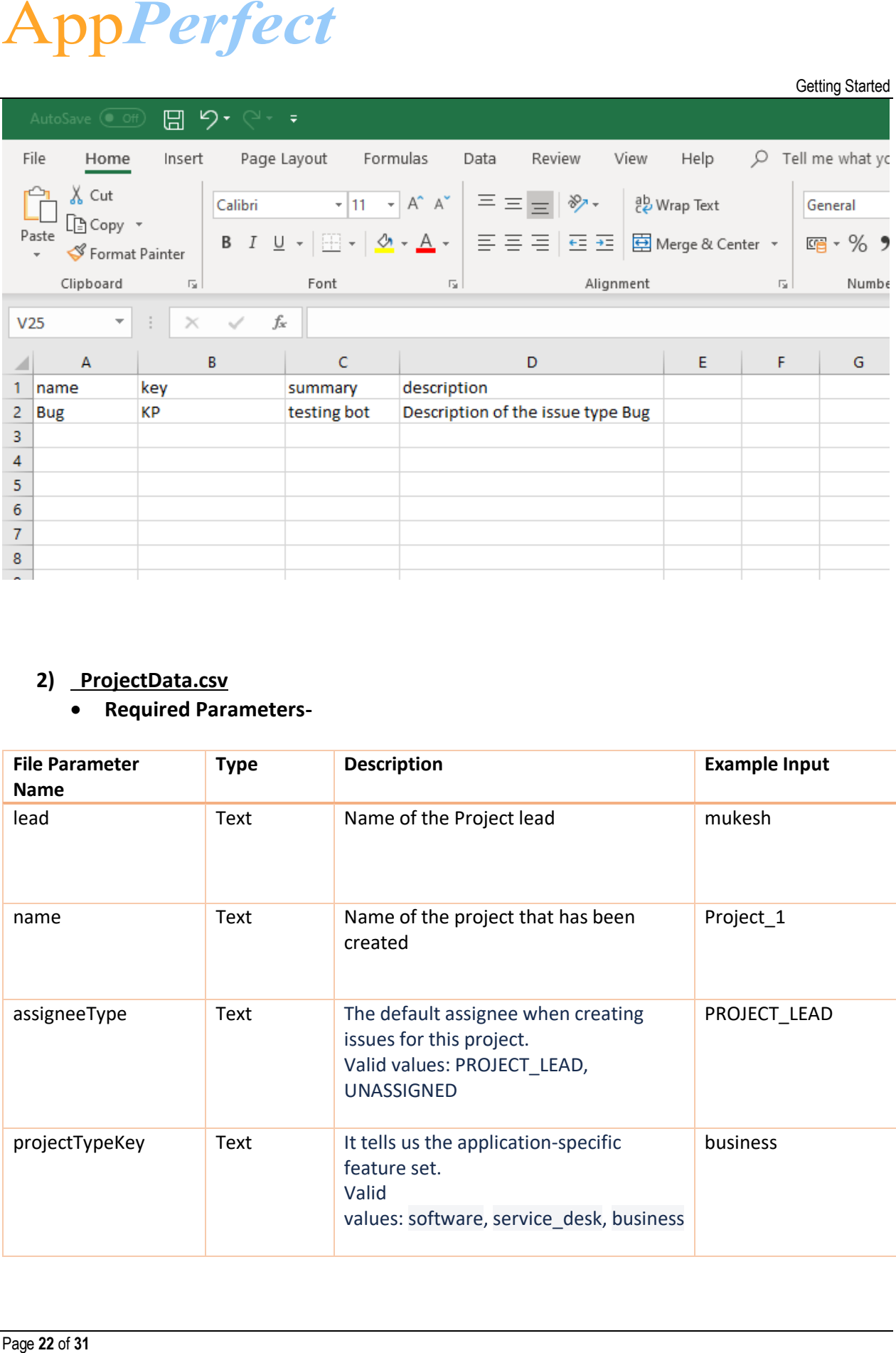

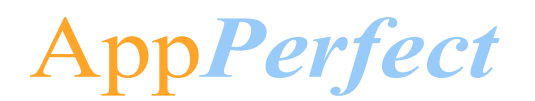

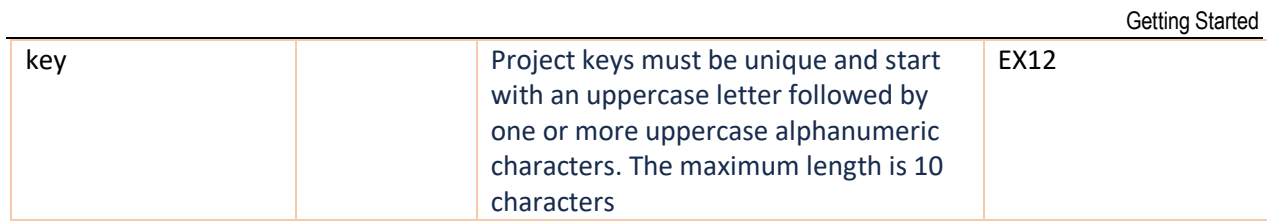

#### • **Optional Parameters -**

(If you don't want to add any value in the parameter leave it empty)

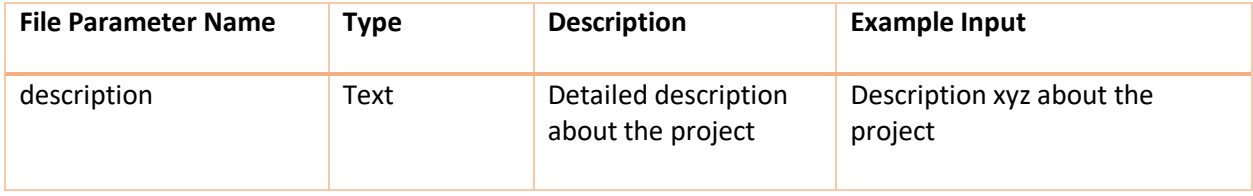

#### **Example:**

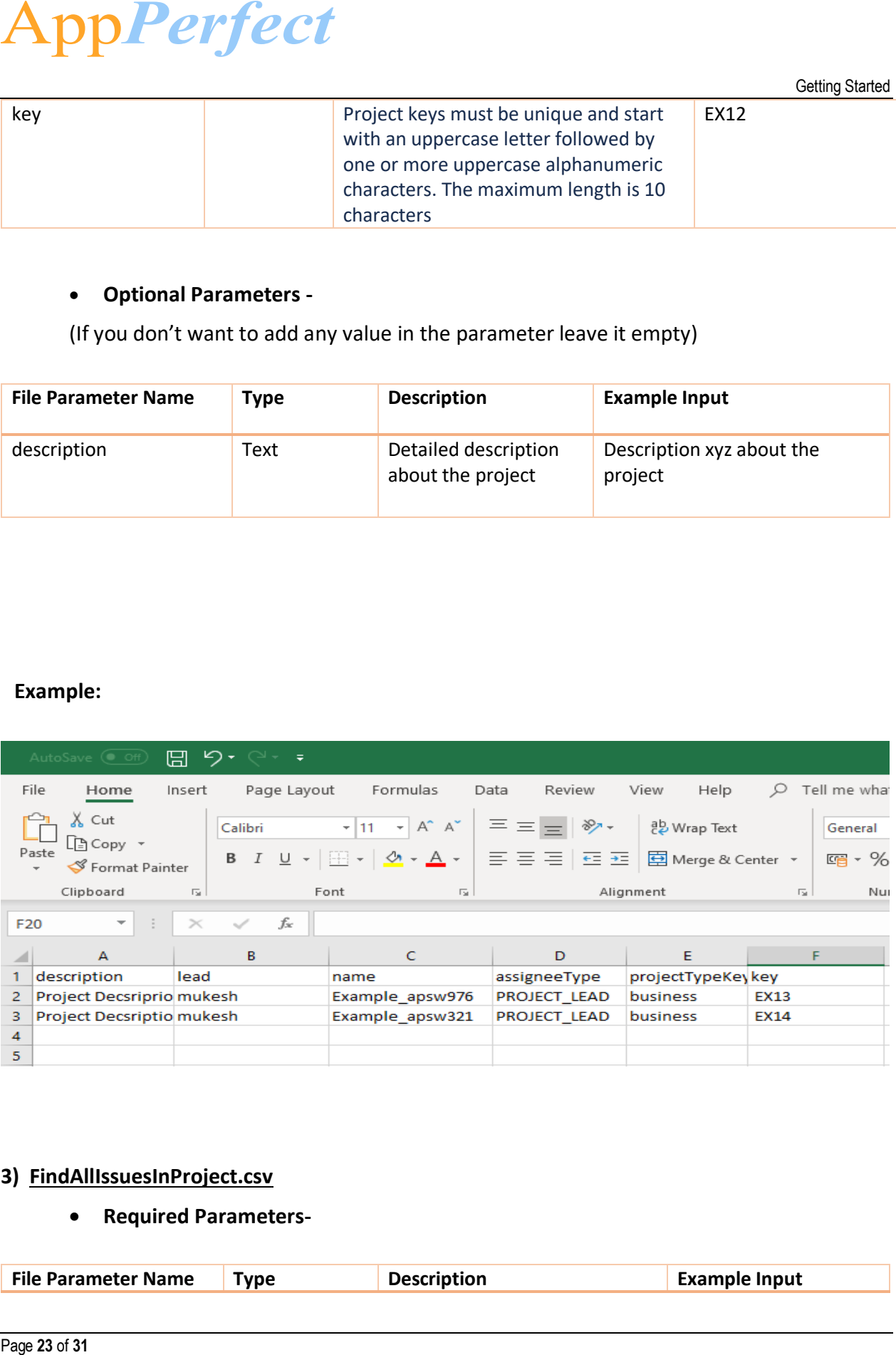

#### **3) FindAllIssuesInProject.csv**

#### • **Required Parameters-**

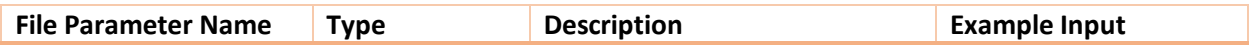

AppPerfect

Getting Started

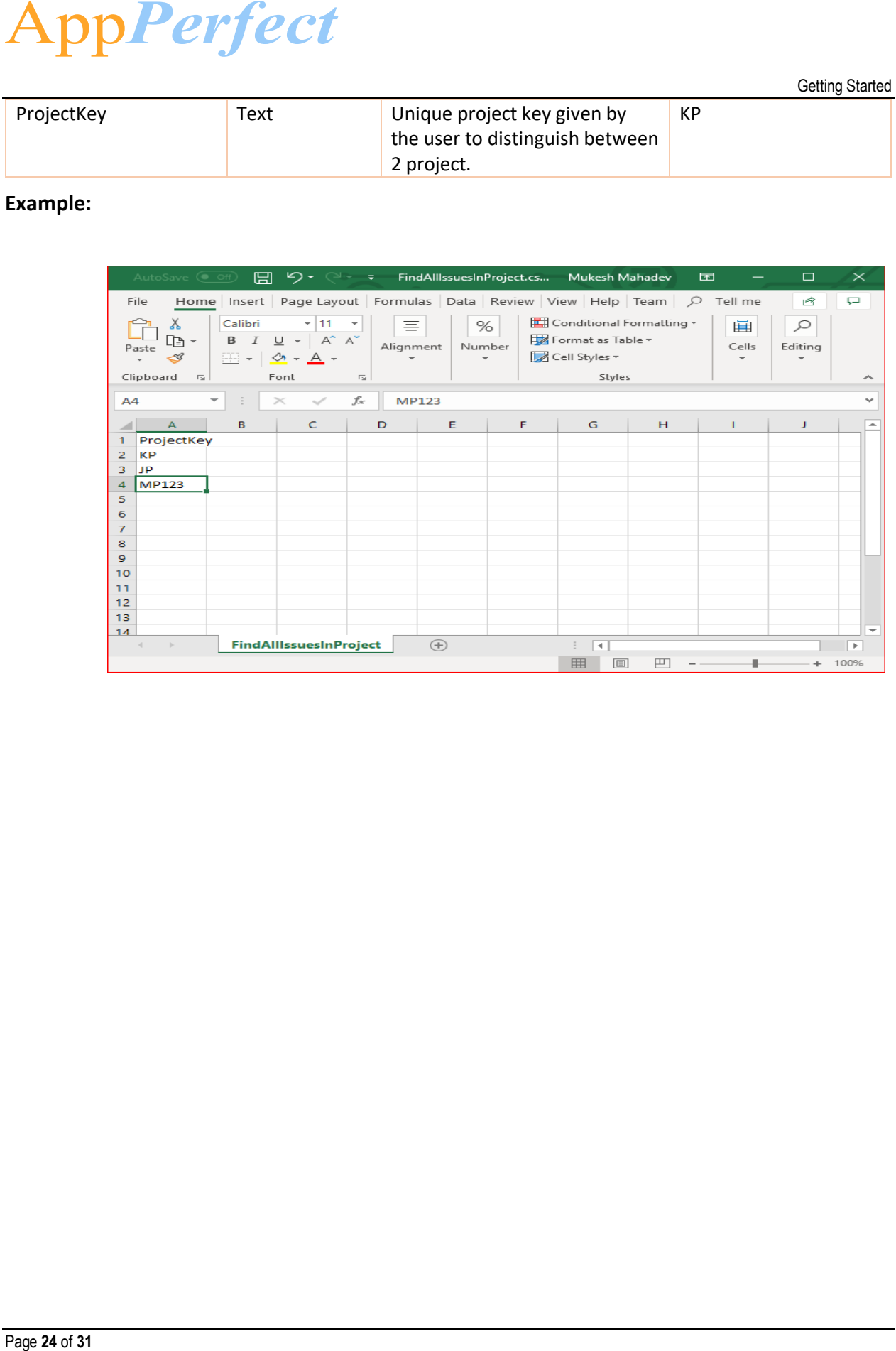

#### **Example:**

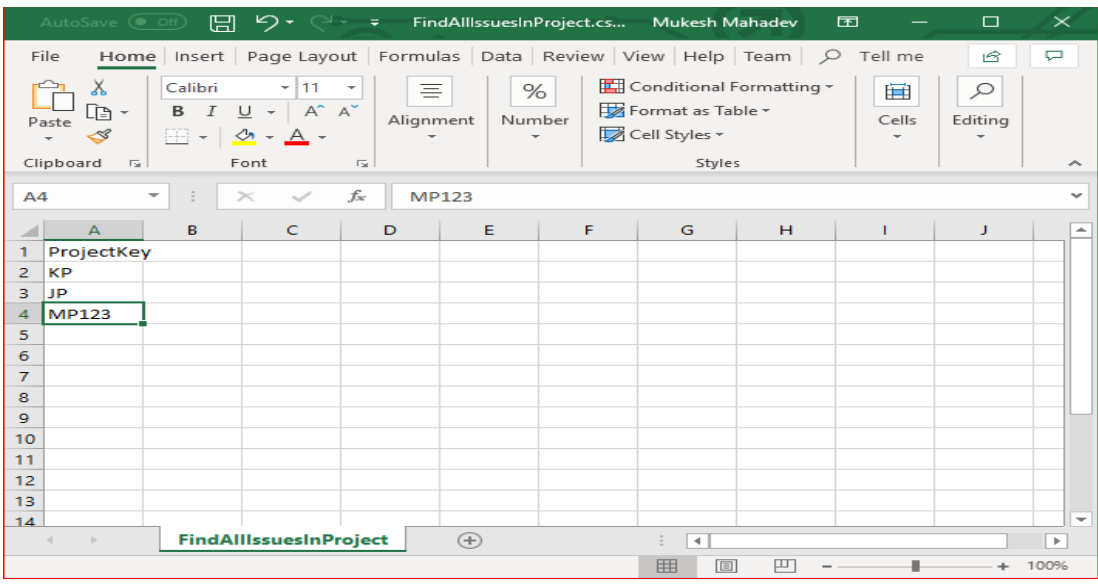

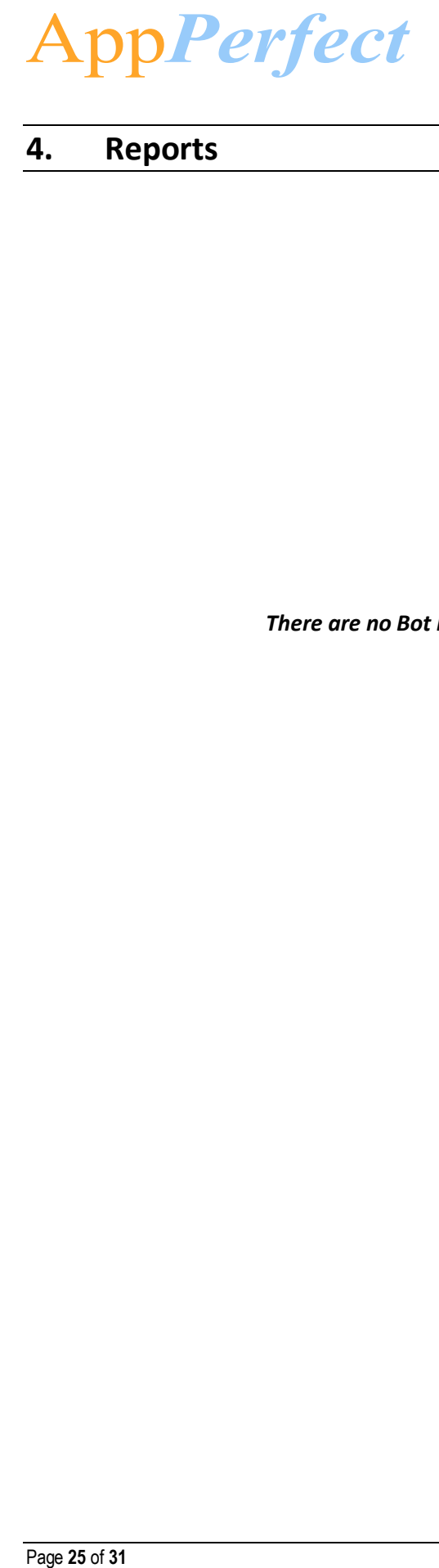

## <span id="page-24-0"></span>**4. Reports**

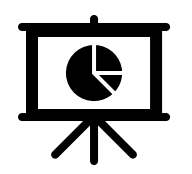

*There are no Bot Insight Reports generated for this Bot.*

# ppPerfect

## <span id="page-25-0"></span>**5. Logs**

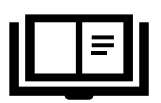

In case of Errors, Error Logs & Screenshots are generated within Error Folder (Highlighted below in yellow)

- o My Tasks
	- Bot Store
		- Bot Name
			- oError Folder
				- Logs (Folder)
					- Error Logs Month-Day-Year.txt
				- Snapshots (Folder)
					- Error Snap Month-Day-Year HourMinSec.png

#### **Error Logs will contain the below information -**

- Generated Timestamp
- Task Name
- Error Line Number
- Error Description

#### **Example of Error Generated Error LogsFile:**

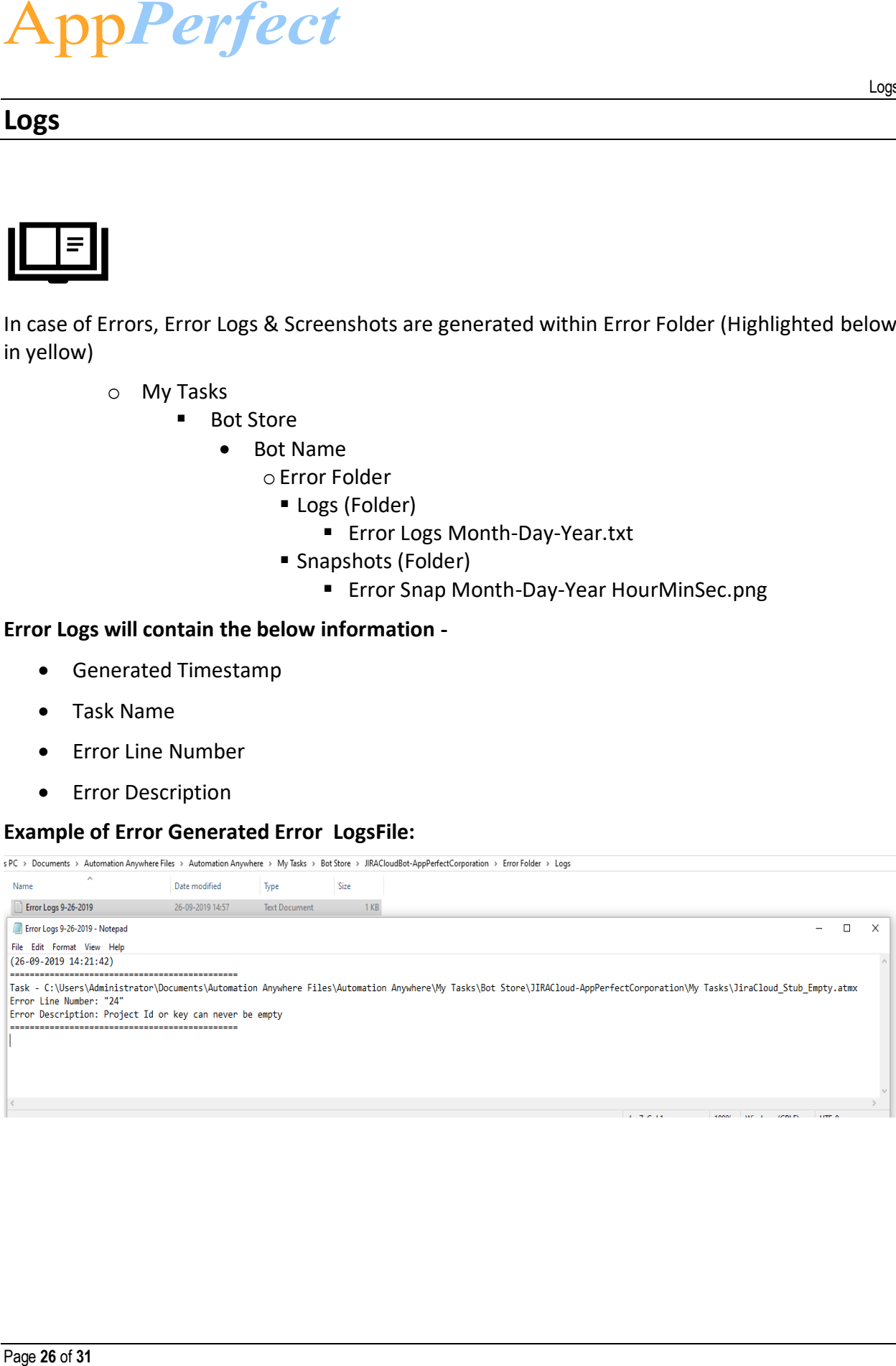

# AppPerfect

#### **Example of Screenshot Generated Error File:**

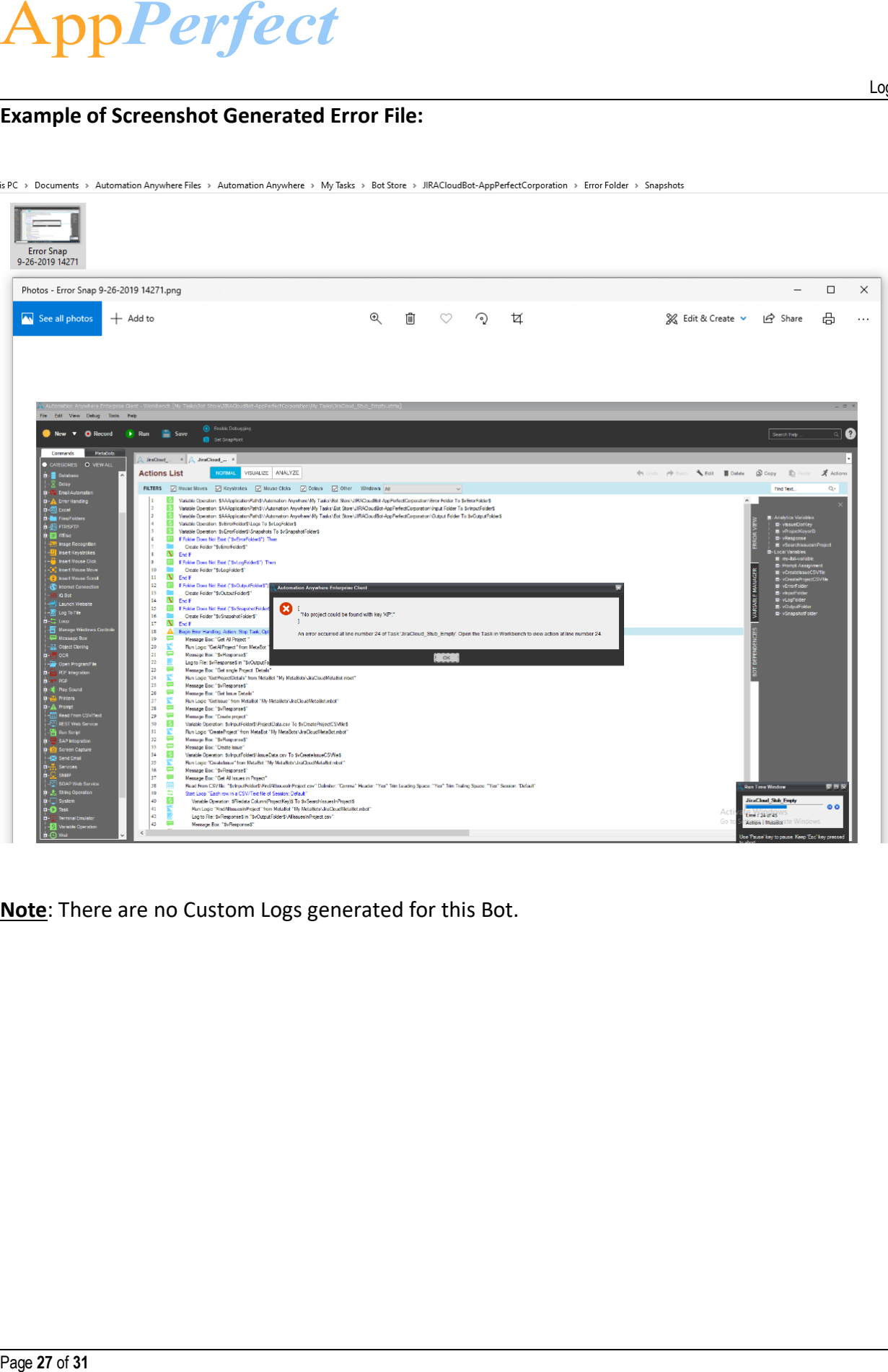

is PC > Documents > Automation Anywhere Files > Automation Anywhere > My Tasks > Bot Store > JIRACIoudBot-AppPerfectCorporation > Error Folder > Snapshots

**Note**: There are no Custom Logs generated for this Bot.

# ppPerfect

## <span id="page-27-0"></span>**6. Troubleshooting & Support**

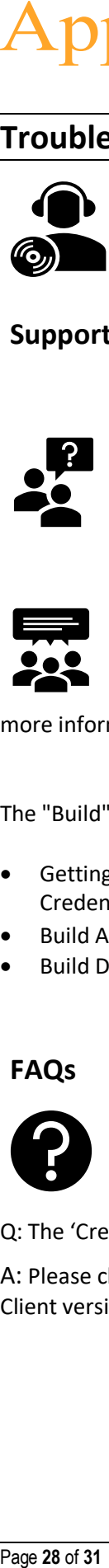

<span id="page-27-1"></span>**Support**

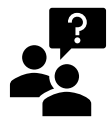

Please visit our [Support Portal](http://www.appperfect.com/support/rpa/) for any assistance on Bot functionality or Feature.

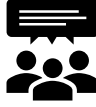

 Automation Anywhere provides a [Product Documentation portal](#page-30-2) which can be accessed for more information about [AA](#page-29-5)'s products and guidance on building bots and Digital Workers.

The "Build" section of the portal includes these sections:

- Getting Started information on building bots recommended practices (including use of the Credential Vault)
- Build Advanced Bots details on Meta Bots and the approach to integrating code into them
- Build Digital Workers high level architecture

<span id="page-27-2"></span>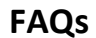

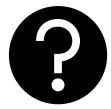

Q: The 'Create Locker' button is not visible in the Credential Vault Page. What do I do?

A: Please check if the role 'Locker Consumer' is assigned to the user and you are using an Enterprise Client version.

AppPerfect

Troubleshooting & Support

# **Appendix A: Record of Changes**

<span id="page-28-0"></span>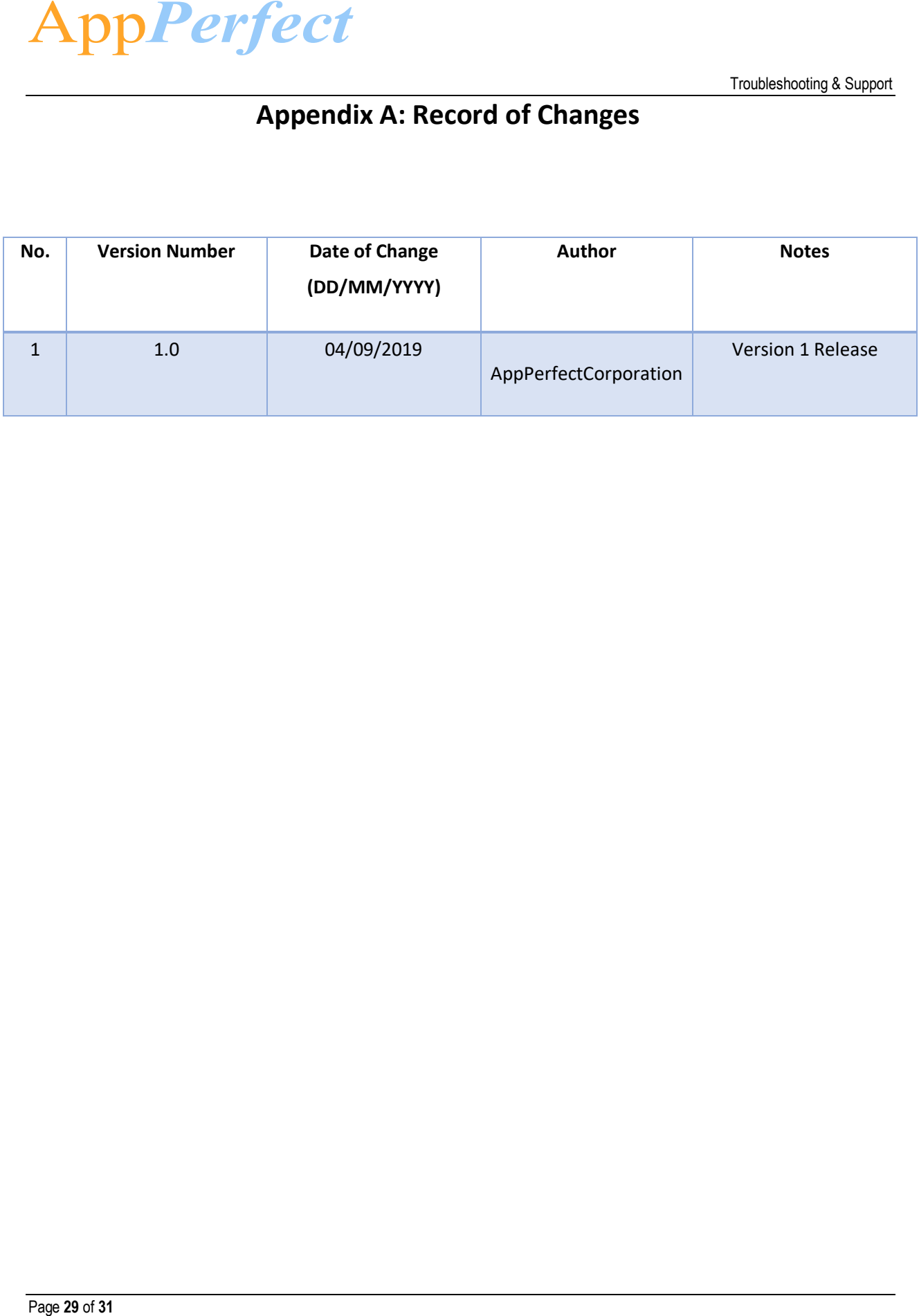

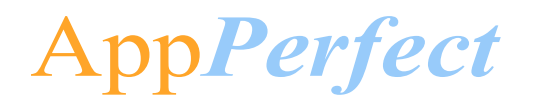

# <span id="page-29-7"></span><span id="page-29-6"></span><span id="page-29-5"></span><span id="page-29-4"></span><span id="page-29-3"></span><span id="page-29-2"></span><span id="page-29-1"></span>**Appendix B: Acronyms**

<span id="page-29-0"></span>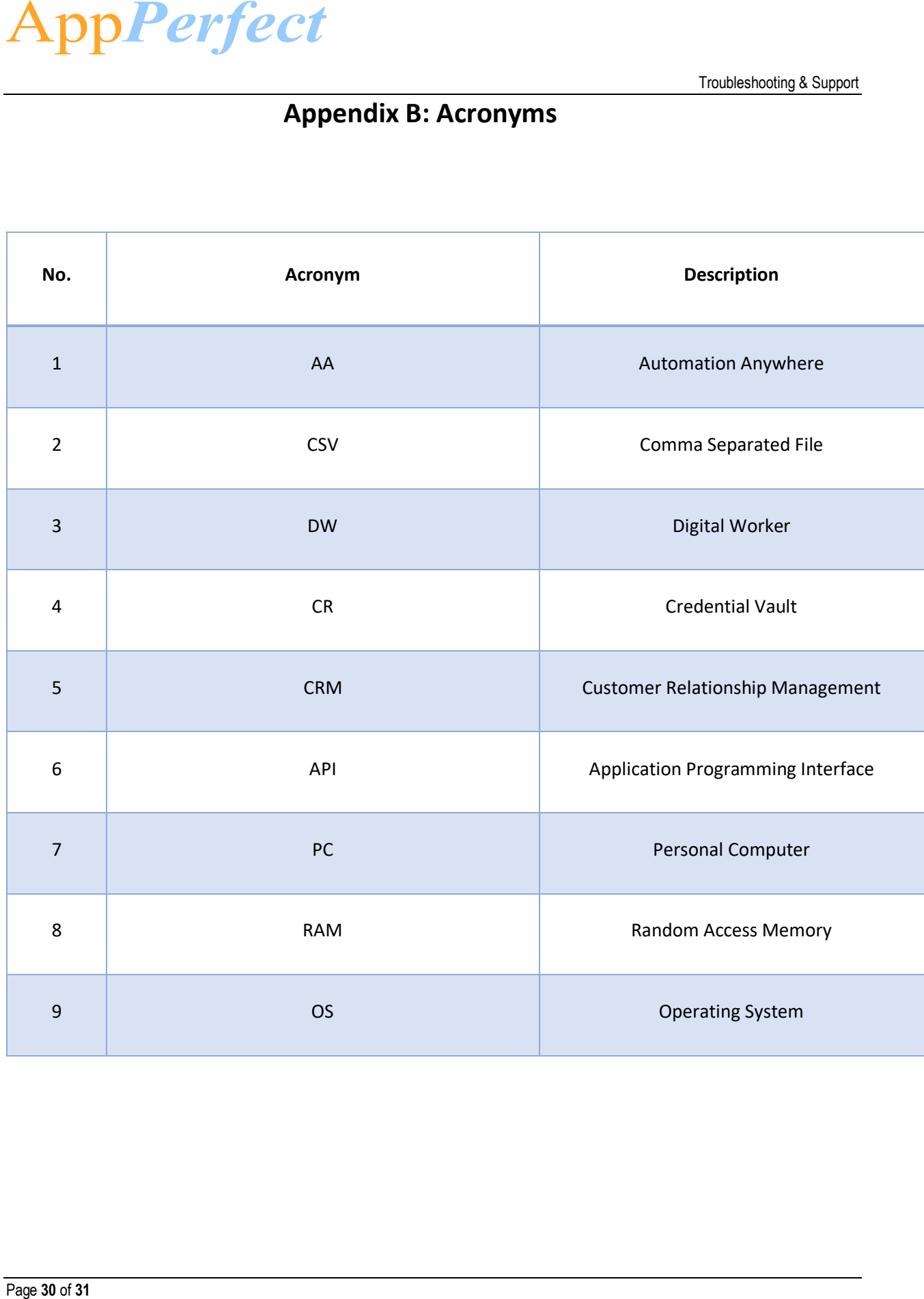

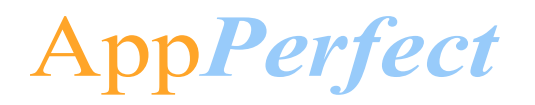

<span id="page-30-2"></span>Troubleshooting & Support

# <span id="page-30-0"></span> **Appendix C: References**

<span id="page-30-1"></span>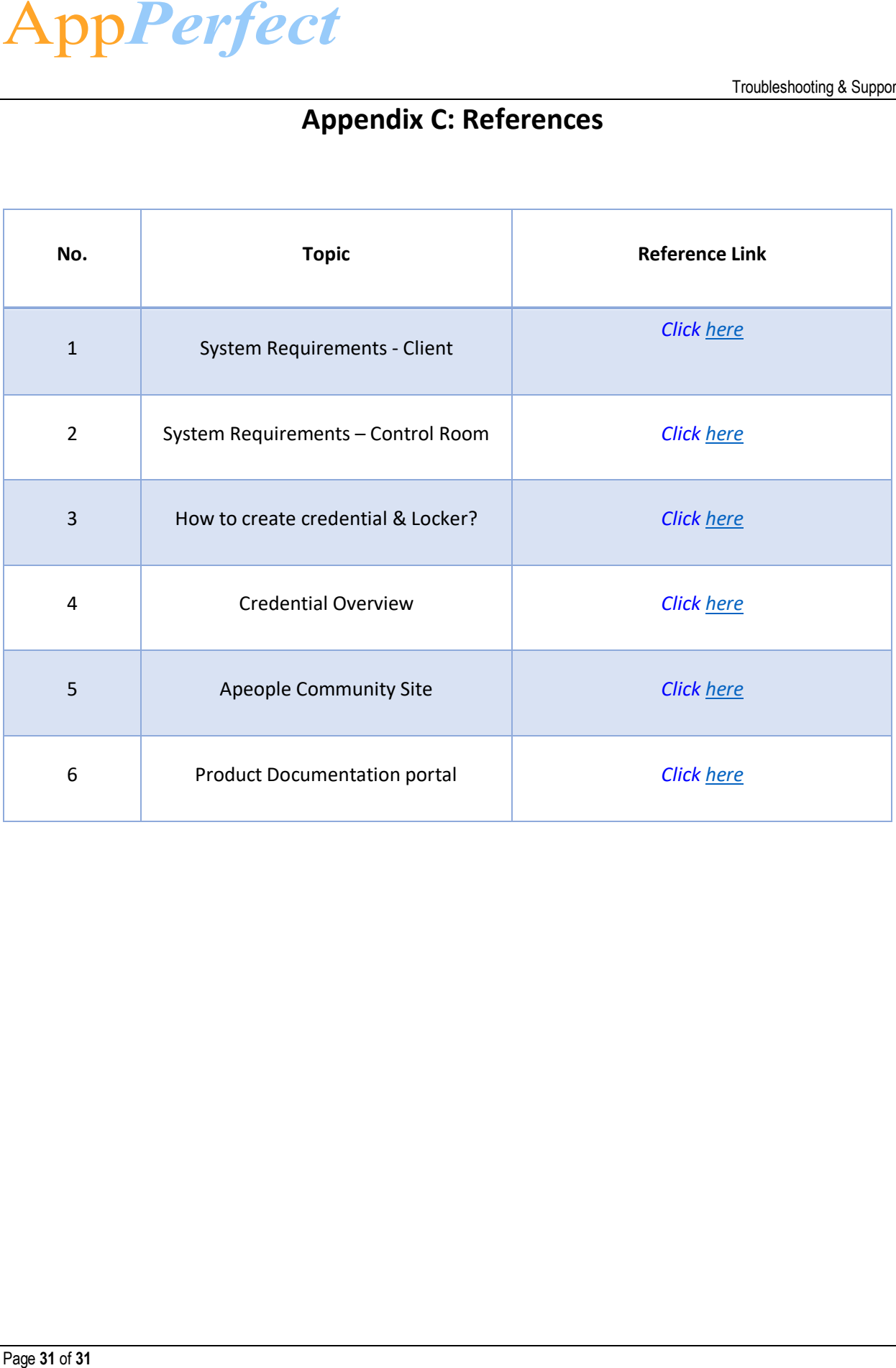